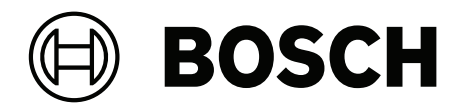

# **Access Management System V5.2**

AMS Map View

**ru** Руководство пользователя

# **Содержание**

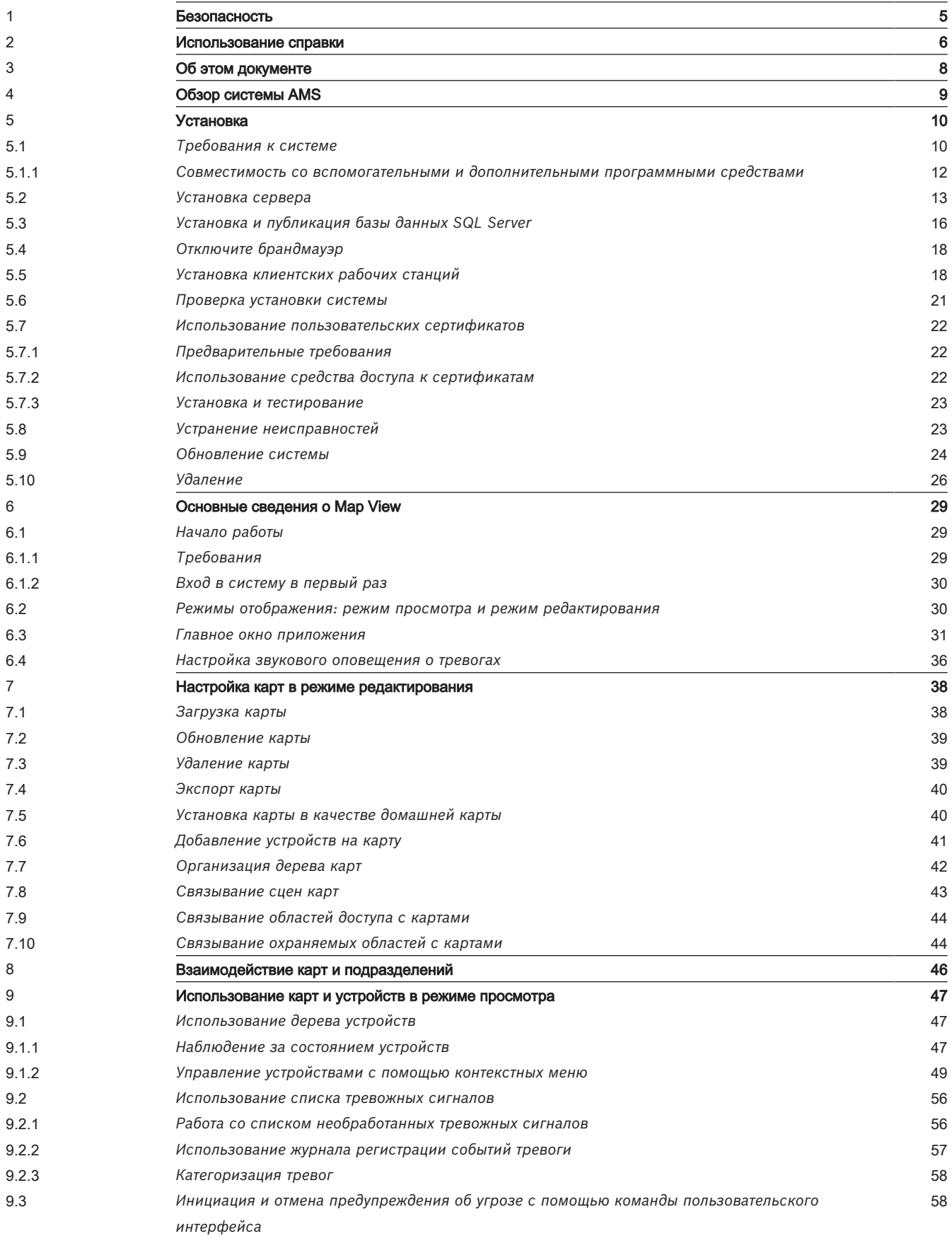

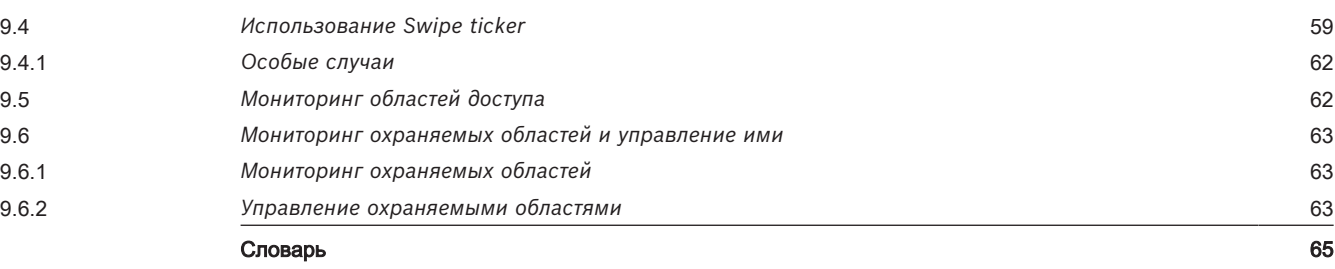

# **1 Безопасность**

### <span id="page-4-0"></span>**Используйте самую актуальную версию ПО**

Перед первым использованием устройства установите самую актуальную версию ПО. Для обеспечения оптимальных функциональных возможностей, совместимости, производительности и безопасности регулярно обновляйте ПО в течение всего срока эксплуатации устройства. Следуйте инструкциям в документации к продукту в отношении обновлений ПО.

Более подробную информацию можно получить по следующим ссылкам:

- общие сведения:<https://www.boschsecurity.com/xc/en/support/product-security/>
- рекомендации по безопасности, а именно список обнаруженных уязвимых мест и предлагаемых решений: [https://www.boschsecurity.com/xc/en/support/product](https://www.boschsecurity.com/xc/en/support/product-security/security-advisories.html)[security/security-advisories.html](https://www.boschsecurity.com/xc/en/support/product-security/security-advisories.html)

Компания Bosch не берет на себя никакой ответственности за какой-либо ущерб, вызванный эксплуатацией ее продуктов при использовании устаревшего ПО.

### **2 Использование справки**

<span id="page-5-0"></span>Использование файла справки.

### **Кнопки панели инструментов**

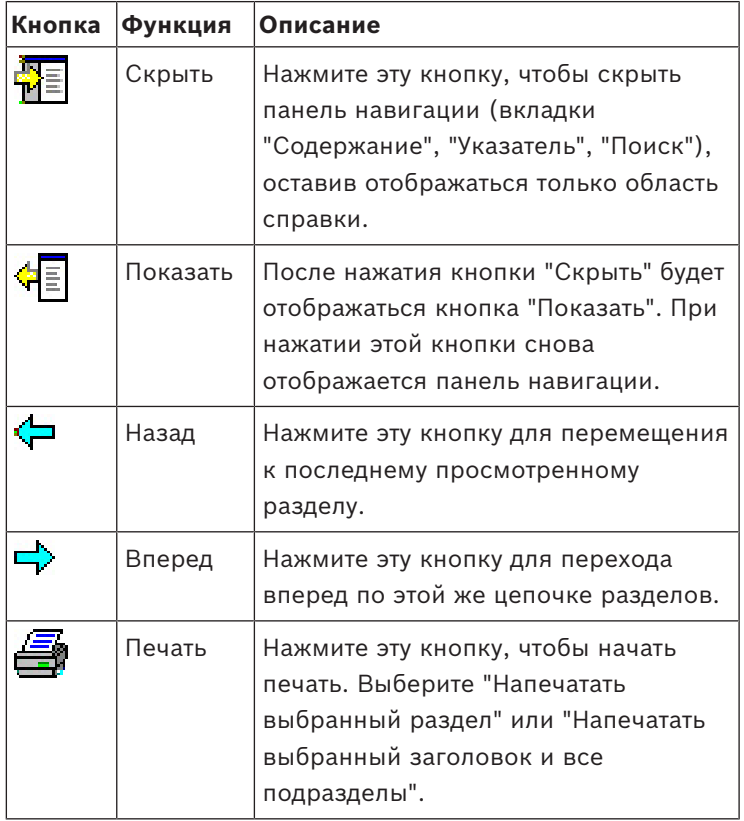

#### **Вкладки**

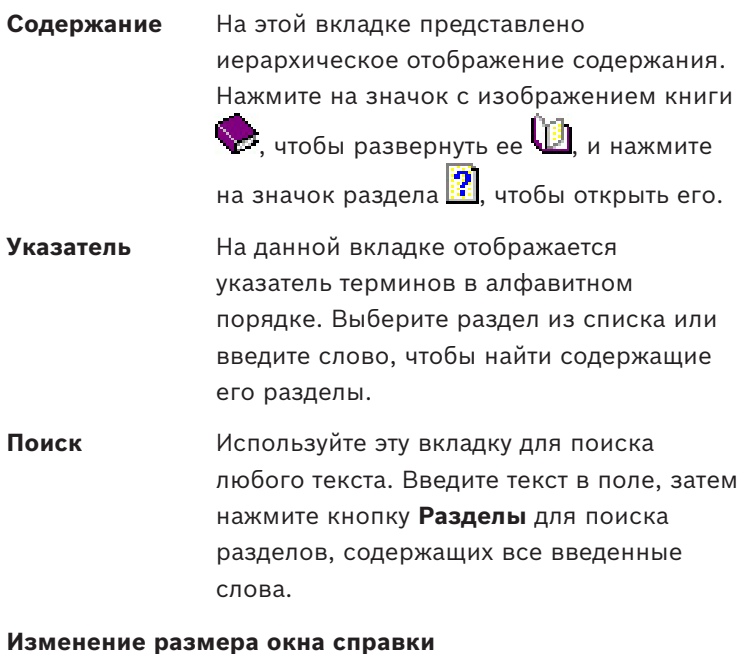

Перетащите угол или край окна до необходимого размера.

**Дальнейшие условные обозначения, используемые в этой документации**

– Текст (метки) интерфейса пользователя отображается **полужирным шрифтом**.

Например: **Сервис, Файл, Сохранить как…**

- Последовательность нажатия связана с помощью символа **>** (знаком "больше чем"). Например: **Файл > Создать > Папка**
- Изменения типа управления (например, меню, кнопка, флажок, вкладка) в последовательности указаны перед меткой элемента управления.
- Например: Нажмите меню: **Дополнительно > Параметры >** вкладка: **Просмотр** – Комбинации клавиш описаны двумя следующими способами.
	- Ctrl+Z: нажать первую клавишу и, удерживая ее нажатой, нажать вторую.
	- Alt, C: нажать и отпустить первую клавишу, затем нажать вторую.
- Функции кнопок-значков добавлены в квадратные скобки после самого значка. Например: [Сохранить]

## **3 Об этом документе**

<span id="page-7-0"></span>Это основное руководство по программному обеспечению дополнительной программы AMS - Map View системы Access Management System, далее называемое AMS.

- Режим редактирования: создание и настройка карт для взаимодействия с AMS.
- Режим просмотра: работа с настроенной системой операторами AMS Map View.

### **Связанная документация**

Следующая информация представлена в отдельных документах:

- Установка AMS и дополнительных программ.
- Конфигурация и использование Access Management System.

### **4 Обзор системы AMS**

<span id="page-8-0"></span>Access Management System — это мощная система, предназначенная исключительно для контроля доступа, которая может использоваться самостоятельно или в сочетании с флагманской системой видеонаблюдения Bosch BVMS.

Своими преимуществами эта система во многом обязана уникальному сочетанию передовых и проверенных временем технологий:

- Удобство использования: практичный пользовательский интерфейс и представление Map View с возможностью перетаскивания, а также оптимизированные диалоговые окна биометрической регистрации.
- Безопасность данных: система поддерживает новейшие стандарты (EU-GDPR 2018), операционные системы, базы данных и зашифрованные системные интерфейсы.
- Устойчивость: главные контроллеры доступа среднего уровня обеспечивают автоматическую отработку отказа и компенсируют работу локальных контроллеров доступа в случае сетевого сбоя.
- Ориентация на будущее: регулярные обновления и многочисленные инновационные усовершенствования.
- Масштабируемость: доступны различные уровни ввода от низкого до высокого.
- Совместимость: API-интерфейсы RESTful, интерфейсы для подключения к системам обработки событий и видеонаблюдения Bosch, а также к специализированным партнерским решениям.
- Защита инвестиций: возможность повышения эффективности установленного оборудования для контроля доступа и создания на его основе новой системы.

# **5 Установка**

### <span id="page-9-0"></span>**Общая процедура**

Установка системы состоит из двух отдельных инсталляторов: серверная часть и клиентская часть.

Общий порядок установки представлен ниже:

- 1. Проверьте выполнение системных требований.
- 2. Перед установкой любых клиентских рабочих станций:
- Установите программное обеспечение на сервер и проверьте правильность установки.
- На сервере создайте одну или несколько авторизаций рабочей станции для клиентских рабочих станций и настройте параметры брандмауэра так, чтобы были разрешены соединения между клиентами и сервером.
- 3. Установите сертификат HTTPS на каждом клиентском компьютере.
- 4. Установите клиенты.

# **i**

#### **Замечание!**

Рекомендуем использовать выделенные серверы Чтобы обеспечить постоянный высокий уровень надежности, доступности и производительности, установите каждую серверную систему (управление доступом, управление видео, охранная сигнализация или сторонние) на собственном выделенном компьютере.

### **См.**

- *– [Импорт сертификата HTTPS, Страница 19](#page-18-0)*
- <span id="page-9-1"></span>*– [Проверка установки системы, Страница 22](#page-21-3)*

### **5.1 Требования к системе**

### **Минимальные технические требования к серверу AMS**

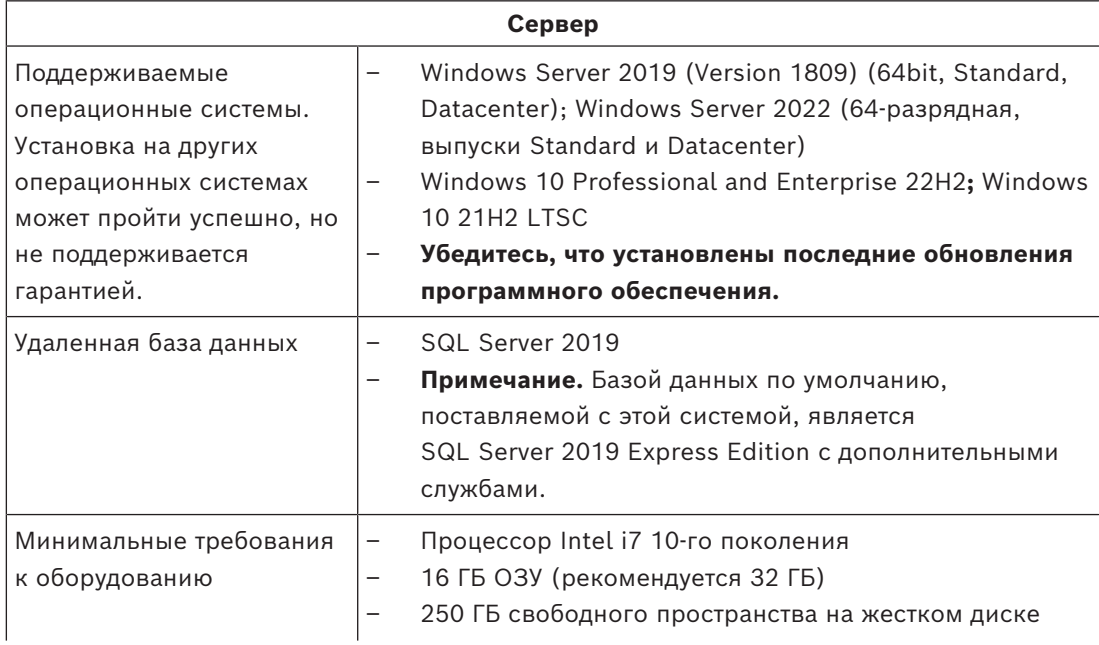

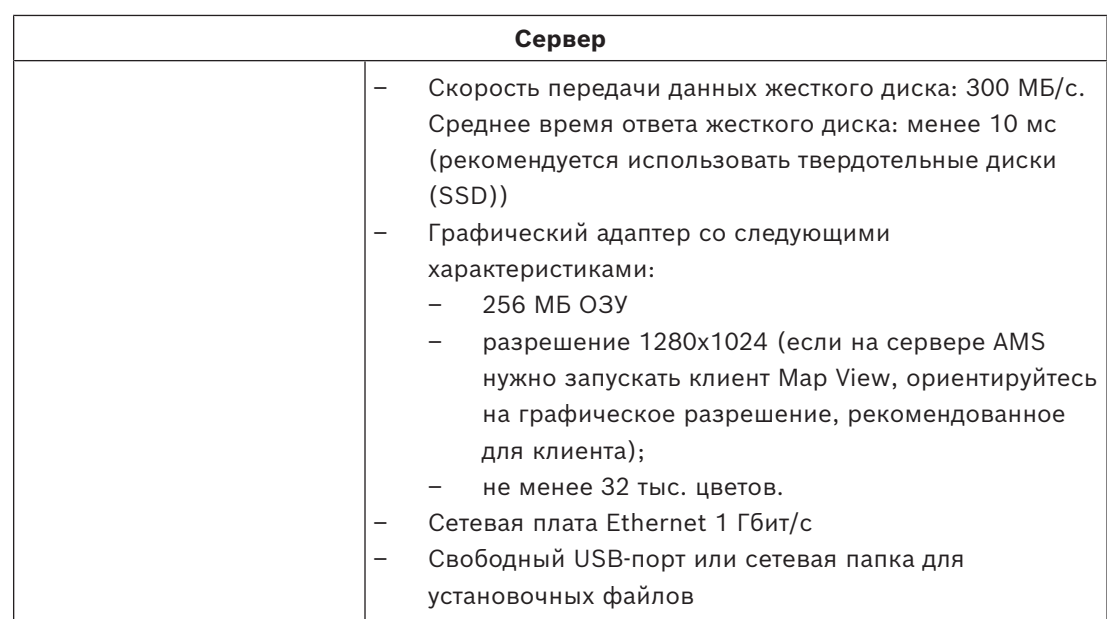

### **Минимальные технические требования к клиенту AMS**

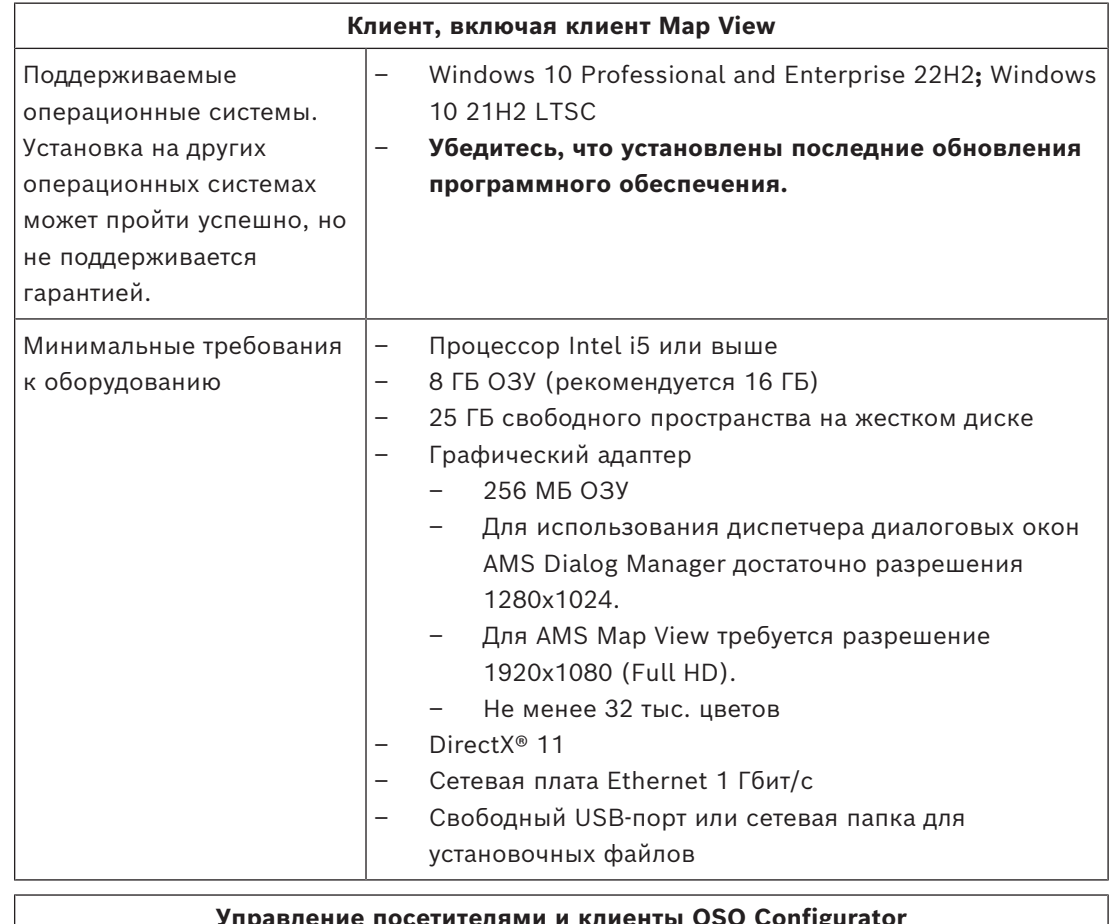

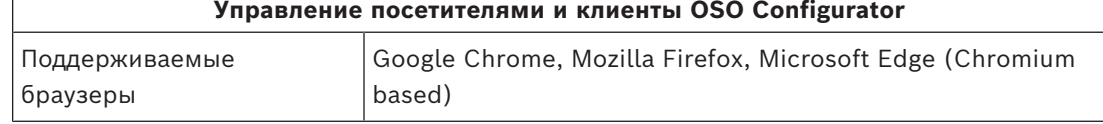

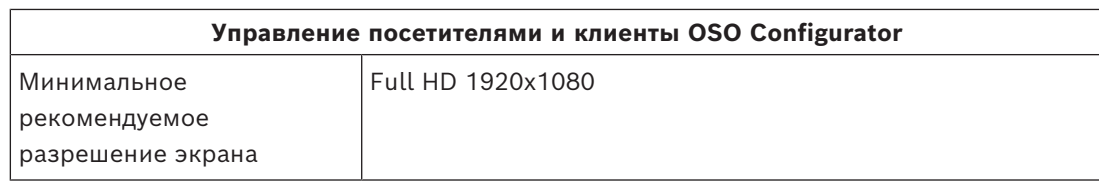

### **Минимальные технические требования к дополнительному MAC**

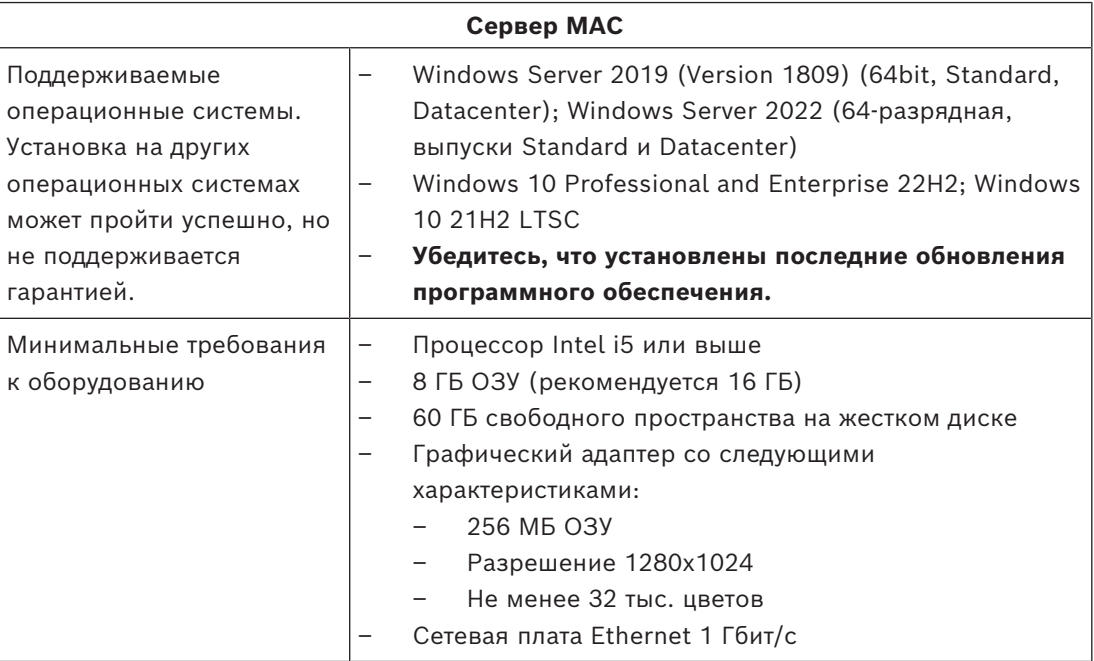

### **5.1.1 Совместимость со вспомогательными и дополнительными программными средствами**

<span id="page-11-0"></span>В таблице ниже перечислены версии вспомогательных программных средств, совместимых с этой версией системы.

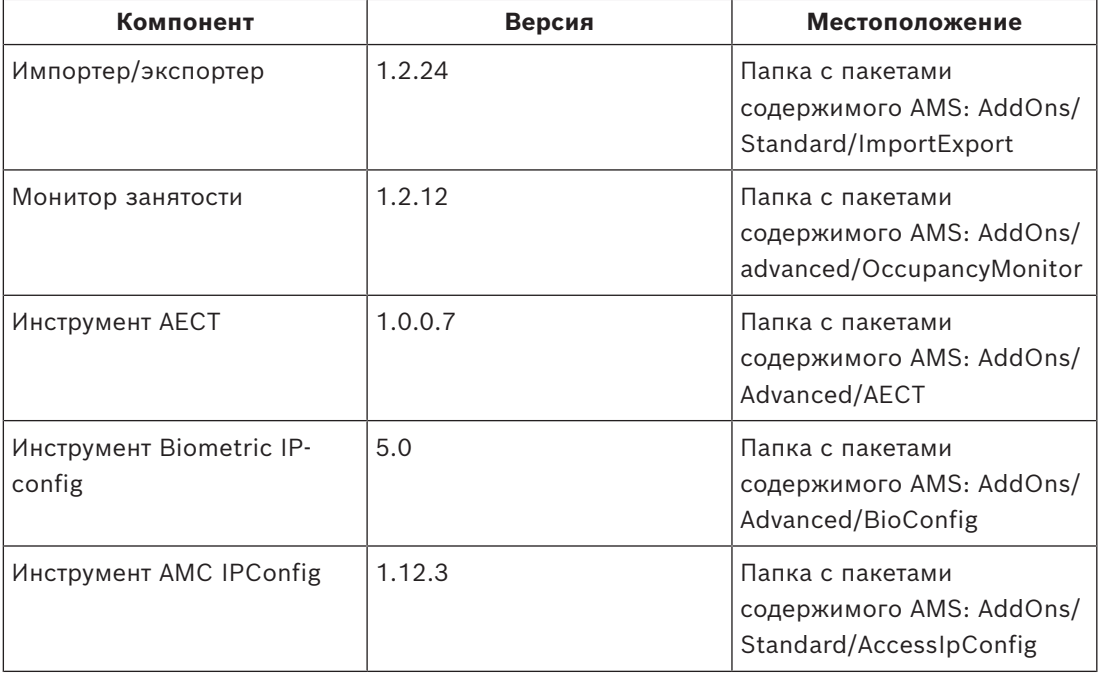

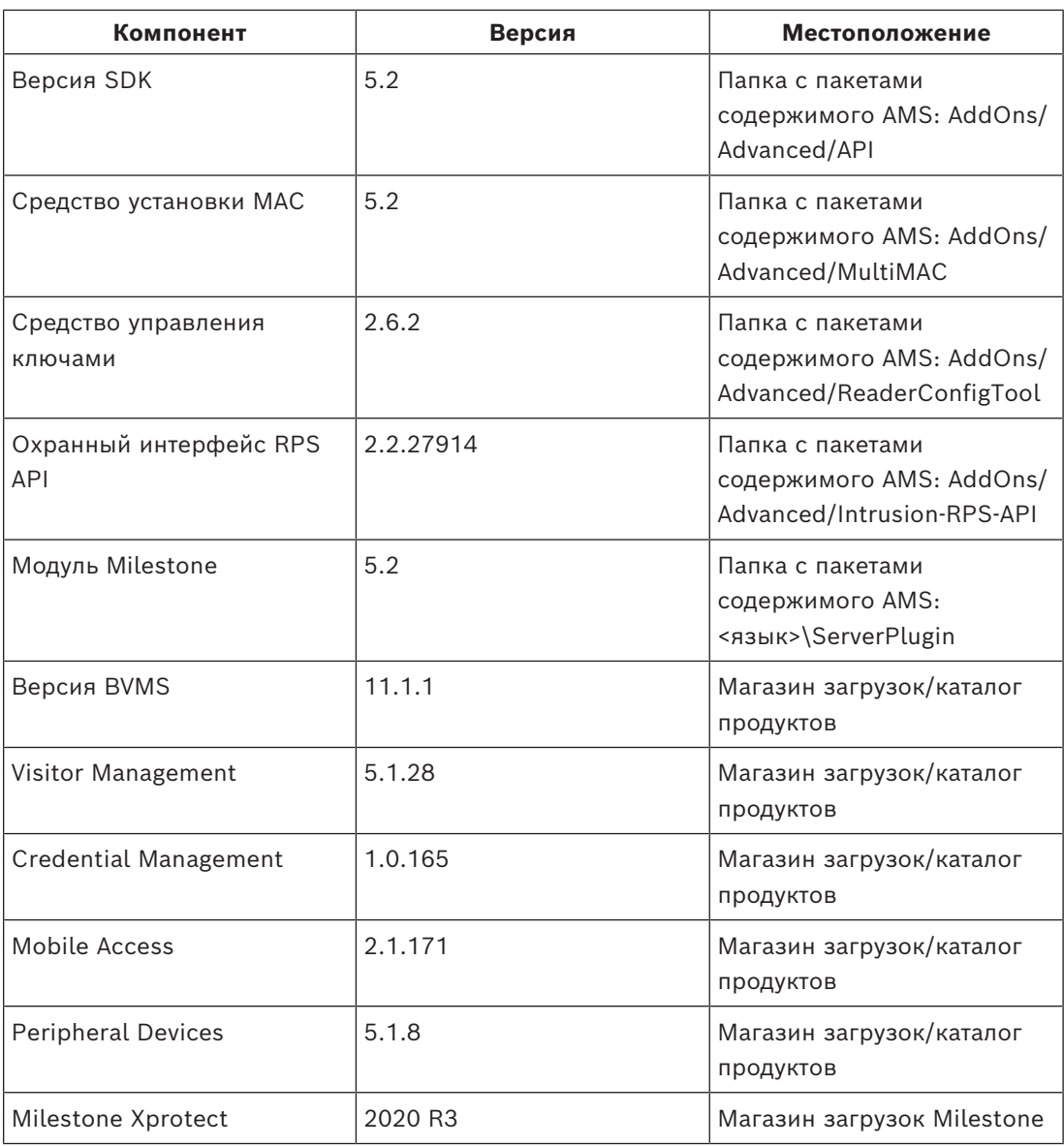

### **5.2 Установка сервера**

# <span id="page-12-0"></span>**Подготовка**

- 1. Убедитесь, что имя хоста используемого компьютера сервера соответствует правилам, указанным в приведенном далее поле «Внимание!».
- 2. Убедитесь, что имена файлов в формате 8.3 включены:
- Запустите командную оболочку от имени администратора и выполните следующую команду:

fsutil 8dot3name query

- Вы должны получить следующий результат: 0
- Если результат отличается, выполните следующую команду: fsutil behavior set disable8dot3 0
- 3. Убедитесь, что система еще не установлена (см. раздел **Проверка установки системы**).
- 4. Скопируйте установочный пакет на компьютер сервера.

**i**

5. Если вы хотите настроить базу данных SQL Server на отдельном ПК, завершите установку базы данных SQL Server до начала установки сервера (см. раздел **Установка и публикация базы данных SQL Server**).

### **Замечание!**

Применяются правила NETBIOS для имен компьютеров, например:

- имя не должно содержать больше 15 символов;
- имя **не** должно начинаться с цифры [0–9];
- имя может содержать только латинские символы, без диакритических знаков;

- подробные сведения см.: https://support.microsoft.com/en-us/help/909264/

naming-conventions-in-active-directory-for-computers-domains-sites-and.

#### **Запуск установки сервера**

- 1. Войдите в систему с правами локального администратора, а не администратора домена.
- 2. Дважды щелкните пакет установки программного обеспечения.
- 3. Дважды щелкните **Server**.
- 4. Щелкните правой кнопкой мыши **AMS Server Installer.exe** и выберите в контекстном меню **Запуск от имени администратора**.
- 5. Отсканируйте QR-код или щелкните ссылку на странице, чтобы просмотреть список воспроизведения видео по установке системы AMS на YouTube.
- 6. Нажмите кнопку **Далее >**.
- Запустится мастер подготовки к установке. Выполните необходимые действия в мастере подготовки к установке.
- 7. Выберите необходимые компоненты для установки и нажмите кнопку **Далее>**.
- В зависимости от того, что уже установлено, мастер отображает список программного обеспечения, которое будет установлено:
- Если существуют какие-либо необязательные компоненты, которые вам не требуются, отмените их выбор на этом этапе.
- 8. Ознакомьтесь с **Лицензионным соглашением конечного пользователя** и нажмите кнопку **Принять**, чтобы продолжить. Если вы не согласны, нажмите **Отклонить**, чтобы прервать установку.
- 9. Введите конфигурационные данные SQL Database Server.
- Данные конфигурации SQL Database Server:
	- **SQL Serve**r: имя хоста, на котором будет работать экземпляр SQL Server. Рекомендуется использовать локальный компьютер.
	- **Экземпляр SQL**: имя экземпляра SQL
	- **База данных AMS**: имя базы данных
	- **Имя пользователя SQL**: логин SQL
	- **Пароль SQL**: пароль SQL.

Примечание. Если параметр «Сложность пароля Windows» активирован, пароль проверяется на соответствие требованиям. Если какое-либо из требований не выполняется, это поле выделяется красным цветом.

Совет. Наведите указатель мыши на это поле, чтобы узнать, какое требование не выполняется.

- **Подтверждение пароля SQL**: введите пароль SQL повторно
- **Подключение к удаленной базе данных**: нажмите для подключения к удаленной базе данных
- 10. Нажмите кнопку **Далее>**.
- 11. Если можно использовать путь установки сервера по умолчанию, нажмите **Далее>**. Для выбора другого пути установки (только на локальных дисках) нажмите **Обзор**.
- Рекомендуется использовать путь установки по умолчанию  $C:\Per\gamma$  Files (86), поскольку позднее файлы могут быть изменены только системными администраторами.
- При выборе другого пути установки убедитесь, что путь будет надлежащим образом защищен от несанкционированного доступа.
- 12. Нажмите кнопку **Далее>**, чтобы продолжить.
- На этой странице настраивается имя хоста API.
- 13. Проверьте предварительную сводку установки и нажмите кнопку **Установить**.
- Отобразится сводка с информацией обо всех компонентах, которые вы решили установить.
- 14. Следите за индикатором выполнения установки.
- Когда движущаяся зеленая полоса дойдет примерно до середины индикатора выполнения, она остановится на несколько минут и только после этого начнет двигаться снова. Подождите.
- Откроется другое диалоговое окно для установки базы данных AMS.
	- Если база данных уже установлена, она будет обновлена.
	- В противном случае будет создана другая база данных и потребуется задать новый пароль для этой учетной записи sa. **ВАЖНО!** Храните этот пароль в безопасном месте, поскольку он потребуется для обновлений и других операций.

Создание базы данных может занять несколько минут. Подождите, пока диалоговое окно закроется.

- 15. По окончании операции нажмите кнопку **Далее>** и ознакомьтесь со сводкой после установки.
- Отобразится сводка с информацией обо всех установленных компонентах.
- 16. Нажмите кнопку **Готово**, чтобы завершить установку.
- Откроется диалоговое окно с запросом перезагрузки. Для завершения установки системы необходимо перезагрузить компьютер.
- 17. Нажмите **Да** для перезагрузки компьютера.
- ПК перезагрузится.
- 18. Проверьте, установлена ли система правильно (см. раздел **Проверка установки системы**).
- Если да, то первоначальная установка системного приложения завершена. Значок системы отобразится на рабочем столе.

### **Вход в систему в первый раз**

- 1. Дважды щелкните значок приложения на рабочем столе.
- 2. Введите первоначальный пароль **администратора** и надежно сохраните его.
	- При первом входе с правами **администратора** пользователь должен будет ввести этот первоначальный пароль, а затем установить новый.
	- Обратите внимание, что при вводе пароля (но не имени пользователя) учитывается регистр.
- 3. Нажмите **ОК**, чтобы войти в систему.

### **Активация лицензии**

### **Путь**

– Диспетчер диалоговых окон системы AMS > **Главное меню** > **Конфигурация** > **Лицензия**

### 1. Нажмите **Диспетчер лицензий** Откроется мастер **Менеджер лицензий**.

- 2. Нажмите кнопку **Сохранить** для сохранения информации о системе в файл.
- 3. Нажмите кнопку **Продолжить**.
- 4. Войдите на удаленный портал [remote.boschsecurity.com](https://remote.boschsecurity.com) с учетными данными компании.
- 5. Выберите продукт, для которого нужно активировать лицензию, и следуйте инструкциям на портале, чтобы создать и скачать лицензионный файл.
- 6. Вернитесь в **менеджер лицензий**.
- 7. Нажмите кнопку **Продолжить**.
- 8. Нажмите кнопку **Импорт**, чтобы найти загруженный лицензионный файл и добавить его в систему.
- 9. Нажмите кнопку **Готово**.

# **i**

### **Замечание!**

Если в процессе появляются сообщения об ошибках, обратитесь в службу поддержки Bosch.

### **См.**

- *– [Установка и публикация базы данных SQL Server, Страница 16](#page-15-0)*
- *– [Проверка установки системы, Страница 22](#page-21-3)*
- <span id="page-15-0"></span>*– [Запуск обновления сервера, Страница 24](#page-23-1)*

### **5.3 Установка и публикация базы данных SQL Server**

Эти действия необходимы только в том случае, если система AMS работает с базой данных на отдельном ПК. Если система AMS установлена со встроенной базой данных, пропустите этот раздел и переходите к этапу **Деактивируйте брандмауэр**.

На компьютере, где должен работать SQL Server, выполните следующие действия:

### **i Замечание!** Всегда используйте последние версии и пакеты обновления для SQL Server.

- 1. Убедитесь, что длина имени узла не превышает 15 символов (в соответствии с правилами Microsoft NETBIOS).
- 2. Убедитесь, что у учетной записи **Администратор** есть пароль.
- 3. Перезагрузите компьютер с сервером базы данных и войдите с правами локального администратора, а не администратора домена.
- 4. Отключите все параметры Windows для перехода в режим ожидания с энергосбережением.
- 5. Отключите брандмауэр. Во время установки брандмауэр должен быть отключен. Включите его после завершения установки.

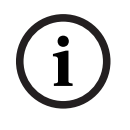

### **Замечание!**

Имя экземпляра

Убедитесь, что длина имени экземпляра SQL не превышает 15 символов и что имя экземпляра не совпадает с именем компьютера.

### **Установка SQL Server на компьютере с сервером баз данных**

Boscherarea and consumeration state and consumeration of the system of the system of the system of the system of the system of the system of the system of the system of the system of the system of the system of the syste Решите, следует ли использовать версию Express Edition SQL 2019 (на установочном носителе AMS <установочный носитель AMS>\3rd\_Party\SQL20xx\1033\) или свою лицензионную версию. Выполните соответствующий файл setup.exe с использованием следующих вариантов:

#### **Вариант 1. Выполните в командной строке с параметрами**

В расположении setup.exe выполните следующую команду, заменив параметры <имя экземпляра> и <надежный пароль>:

DOS> Setup.exe /QS /ACTION=Install /FEATURES=SQL,FullText /InstanceID="<instance name>" /InstanceName="<имя экземпляра>/ IACCEPTSQLSERVERLICENSETERMS /SECURITYMODE=SQL /SAPWD=" <надежный пароль>

/TCPENABLED=1 /SQLSYSADMINACCOUNTS="Administrators"

#### Например, если

- <имя экземпляра> = ACE
- <надежный пароль> = !Admin3t!Admin3t

```
используется команда:
```
Setup.exe /QS /ACTION=Install /FEATURES=SQL,FullText /InstanceID="ACE" /InstanceName="ACE" /IACCEPTSQLSERVERLICENSETERMS /SECURITYMODE=SQL /SAPWD=!Admin3t!Admin3t /TCPENABLED=1 /SQLSYSADMINACCOUNTS="Administrators"

### **Вариант 2. Выполнение без параметров**

- 1. Нажмите кнопку **ОК**, когда появится запрос на изменение базовой роли на более новую платформу и программу установки. Дождитесь появления раздела **Installation Center**.
- 2. Выберите вкладку **Installation** в левой строке меню.
- 3. Щелкните **New SQL Server stand-alone Installation or add features to an existing installation**.
- 4. Нажмите кнопку **Далее**, чтобы проверить файлы установки, после чего программа установки автоматически установит необходимые файлы.
- 5. Выберите **Perform a new installation of SQL Server 2019**.
- 6. Примите условия лицензии и нажмите кнопку **Далее**.
- 7. Выберите Database Engine Services в разделе **Функции экземпляра**.
- 8. Предоставьте именованный экземпляр (пример: ACE) и **не** используйте имя экземпляра по умолчанию "SQLExpress ".
- 9. Нажмите кнопку **Далее**, чтобы продолжить.
- 10. Измените **Тип запуска** на Automatic для **Ядро СУБД Microsoft SQL Server** и **SQL Server Browser**.
- 11. Выберите Mixed Mode для **Authentication Mode** и задайте надежный пароль пользователя **sa** в соответствии со своей корпоративной политикой паролей.
- Внимательно вводите пароль, так как пароль учетной записи **sa** потребуется для установки AMS.
- 12. В разделе **Specify SQL Server administrators** добавьте хотя бы одного пользователя Windows или, что предпочтительнее, группу пользователей, которой будет разрешено управлять SQL Server (например, Администратор или Администраторы).
- 13. Нажмите **Next**, чтобы начать установку.
- После завершения установки убедитесь, что отображается сообщение **Install successful**.

**Публикация экземпляра SQL, чтобы сделать его видимым в сети во время установки** [ACS](#page-64-1)**.**

- 1. Нажмите **Пуск** > **Microsoft SQL Server 2019** > **SQL Server 2019 configuration manager**.
- 2. Разверните **Сетевая конфигурация SQL Server** и выберите Протоколы для <ЭКЗЕМПЛЯР>, включите **Именованные каналы**, **TCP/IP** <ЭКЗЕМПЛЯР> указывается во время установки SQL, например: AMS/ACE.
- 3. Включите **Named Pipes** и **TCP/IP** для протоколов клиента SQL Native Client.
- 4. Щелкните правой кнопкой мыши **Протоколы для** <ЭКЗЕМПЛЯР>**,** выберите **Properties** и перейдите на вкладку **Flags.** Задайте **Force Encryption** для Yes, чтобы обеспечить зашифрованный обмен данными между сервером AMS и SQL Server.
- 5. В разделе **SQL Server services** > **SQL Server Browser** > **Properties** > **Service** убедитесь, что **Start Mode** службы **SQL Server Browser** задан как automatic.
- 6. Перезагрузите компьютер.

### **См.**

<span id="page-17-0"></span>*– [Отключите брандмауэр, Страница 18](#page-17-0)*

### **5.4 Отключите брандмауэр**

После успешной установки сервера и перед установкой клиентских рабочих станций отключите брандмауэр. Это позволяет клиентским рабочим станциям и внешним компьютерам MAC легко подключаться к серверу во время первоначальной конфигурации.

### **5.5 Установка клиентских рабочих станций**

### <span id="page-17-1"></span>**Подготовка**

- 1. Убедитесь, что имя хоста используемой клиентской рабочей станции соответствует правилам, указанным в приведенном далее поле «Внимание!».
- 2. Скопируйте установочный пакет на соответствующую клиентскую рабочую станцию.

### **Замечание!**

**i**

- Применяются правила NETBIOS для имен компьютеров, например:
- имя не должно содержать больше 15 символов;
- имя **не** должно начинаться с цифры [0–9];
- имя может содержать только латинские символы, без диакритических знаков;
- подробные сведения см.: https://support.microsoft.com/en-us/help/909264/

naming-conventions-in-active-directory-for-computers-domains-sites-and.

### **Сертификаты HTTPS для клиентских рабочих станций**

На сервере системы размещено несколько API. Эти API взаимодействуют через HTTPS и используют самоподписанный сертификат. Программа установки сервера создает такой самоподписанный сертификат и устанавливает его на сервер.

Чтобы обеспечить безопасное подключение между сервером и клиентами, сертификат сервера необходимо скопировать и импортировать вручную на каждый клиентский компьютер (см. раздел **Импорт сертификата HTTPS**).

### <span id="page-18-0"></span>**Импорт сертификата HTTPS**

Сертификат можно найти в следующем расположении:

- Для AMS <installation drive>:\Program Files (x86)\ Bosch Sicherheitssysteme\Access Management System\Certificates\ Access Management System Internal CA.cer
- Для BIS ACE <installation drive>:\MgtS\Certificates\ Access Management System Internal CA.cer
- 1. Скопируйте сертификат на клиентский компьютер.
- 2. На клиентском компьютере дважды щелкните на сертификате.
	- Отобразится диалоговое окно сертификата.
- 3. Нажмите **Установить сертификат**.
- Откроется мастер импорта сертификатов.
- 4. Выберите **Локальный компьютер** (рекомендуется) и нажмите кнопку **Далее**.
- 5. Выберите **Разместить все сертификаты в следующем хранилище**, чтобы указать расположение сертификата (рекомендуется).
- 6. Нажмите **Обзор**.
- Откроется диалоговое окно для выбора хранилища сертификатов.
- 7. Выберите Trusted Root Certification Authorities и нажмите **ОК** (рекомендуется).
- Закроется диалоговое окно для выбора хранилища сертификатов.
- 8. Нажмите **Далее>** в Мастере импорта сертификатов.
- 9. Нажмите **Готово** для импорта сертификата.
	- На этом процесс импорта сертификата завершен.

#### **Замечание!**

Если сертификат HTTPS не установлен, запуск приложения невозможен.

Обратите внимание, что вам не нужно импортировать сертификат на серверный компьютер, поскольку это автоматически выполняется во время установки сервера. Это применимо только в отношении отдельных клиентских рабочих станций.

#### **Интеграция AMS API с BVMS**

Чтобы интегрировать AMS API с Bosch Video Management System (BVMS), версия 10.1 или выше, импортируйте самоподписанный сертификат с сервера AMS на компьютер BVMS (см. **Импорт сертификата HTTPS**).

**i**

#### **Запустите установку клиента**

- 1. Дважды щелкните пакет установки программного обеспечения.
- 2. Дважды щелкните **Client**.
- 3. Дважды щелкните **AMS Client Installer.exe**
	- Запустится мастер подготовки к установке. Выполните необходимые действия в мастере подготовки к установке.
- 4. Выберите компоненты, которые вы хотите установить, и нажмите **Далее>**.
- В зависимости от уже установленных компонентов мастер выберет требуемые пакеты Microsoft для Visual C++ и .NET.
- Дополнительные компоненты:
	- Клиент
	- Map View
- 5. Ознакомьтесь с **Лицензионным соглашением конечного пользователя** и нажмите кнопку **Принять**, чтобы продолжить. Если вы не согласны с условиями соглашения, нажмите **Отклонить**, чтобы вернуться и отменить операцию.
- 6. Если вас устраивает путь установки по умолчанию для клиентской рабочей станции, нажмите кнопку **Далее>**. Для выбора другого пути установки (только на локальных дисках) нажмите **Обзор**.
- 7. Укажите адрес сервера. Формат адреса: <hostname>:4999/tcp
- По умолчанию мастер устанавливает клиент системы в локальной папке C: \Program Files (86).
- Редактировать файлы, установленные в локальной папке  $C:\Perogram$  Files (86), могут только пользователи с правами администратора, поэтому настоятельно рекомендуется использовать только ее.
- 8. Если вас устраивает путь установки по умолчанию для приложения Map View, нажмите кнопку **Далее>**.
- 9. Для выбора другого пути установки (только на локальных дисках) нажмите **Обзор**.
- 10. Введите адрес обнаружения.
- По умолчанию мастер установки устанавливает приложение Map View на локальном диске C:\Program Files (86) (рекомендуется).
- Приложение Map View подключится к адресу обнаружения, чтобы обнаружить конечные точки системы. Этот адрес представляет собой URL-адрес, содержащий имя сервера и номер порта, на котором размещена конечная точка обнаружения.
- 11. Проверьте предварительную сводку установки и нажмите кнопку **Установить**.
- Отобразится сводка с информацией обо всех компонентах, которые вы решили установить.
- 12. Следите за индикатором выполнения установки.
- Дождитесь завершения операции.
- 13. По окончании операции нажмите кнопку **Далее>** и ознакомьтесь со сводкой после установки.
- Отобразится сводка с информацией обо всех установленных компонентах.
- 14. Нажмите кнопку **Готово**, чтобы завершить установку.
- 15. Перезагрузите компьютер.
- 16. Проверьте, установлена ли система (см. раздел **Проверка установки системы**).
- После завершения установки клиента AMS и Map View на рабочем столе появятся значки обоих приложений. По умолчанию заданы имя пользователя и пароль **Administrator**. Обратите внимание, что при вводе пароля (но не имени пользователя) учитывается регистр.

### **Перед запуском клиента**

Перед входом в систему на клиенте потребуется настроить клиентскую рабочую станцию на сервере. Выполните следующие действия.

- 1. Запустите клиент на серверном компьютере.
- 2. Нажмите **Конфигурация> Данные устройства**
- Откроется новое диалоговое окно.
- 3. На верхней панели инструментов выберите значок **Рабочие станции**.
- 4. На верхней панели инструментов выберите значок **Создать**.
- 5. На вкладке **Рабочая станция** заполните пустые поля.

### – Поля:

- **Имя**. Введите имя хоста рабочей станции клиента (обязательно).
- **Описание**. Введите описание (необязательно).
- **Вход через считыватель**. Выполнять вход с помощью считывателя (необязательно).
- **Автоматический выход из системы через: X секунд** (необязательно). Настройте автоматический выход из системы, если требуется выполнять автоматический выход из приложения по истечении определенного времени
- Обратите внимание, что подчеркнутые поля являются обязательными.
- 6. На верхней панели инструментов нажмите значок **Сохранить**, чтобы сохранить изменения.
- Теперь можно выполнять вход в систему с клиентской рабочей станции.

### **Вход в систему в первый раз**

- 1. Дважды щелкните значок приложения на рабочем столе.
- 2. Введите имя пользователя и пароль по умолчанию.
	- Имя пользователя и пароль по умолчанию для обоих клиентских приложений **Administrator**. Обратите внимание, что при вводе пароля (но не имени пользователя) учитывается регистр.
- 3. Нажмите **Войти**.
	- При первом входе в систему необходимо сменить пароль. Откроется диалоговое окно.
- 4. Нажмите **ОК** для ввода нового пароля в следующем диалоговом окне.
	- Используйте надежный пароль длиной не менее 8 символов.
- 5. Введите новый пароль и нажмите **Изменить**. Нажмите **Отмена**, чтобы отменить смену пароля.
	- Появится диалоговое окно, подтверждающее изменение пароля.
- 6. Нажмите **ОК**, чтобы войти в систему.

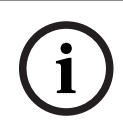

### **Замечание!**

Для сервера и клиента необходимо использовать одинаковую версию AMS. Не пытайтесь осуществлять доступ к серверу из клиента с другой версией AMS.

### **См.**

- *– [Проверка установки системы, Страница 22](#page-21-3)*
- <span id="page-20-0"></span>*– [Импорт сертификата HTTPS, Страница 19](#page-18-0)*

### **5.6 Проверка установки системы**

### <span id="page-21-3"></span>**Проверка установки системы**

Система установлена, если:

- Значки системы видны на рабочем столе.
- Следующие службы находятся в приложении Windows Services ( **Пуск** > **Поиск** > service.msc ): DMS, MAC Access PI, служба удостоверений, API MAP, API состояний.
- <span id="page-21-0"></span>Путь установки системы по умолчанию:  $C:$  Program Files (x86) \Bosch Sicherheitssysteme\Access Management System\

### **5.7 Использование пользовательских сертификатов**

API AMS можно настроить для использования пользовательских сертификатов вместо использования самоподписанных сертификатов, которые автоматически создаются во время настройки.

Это полезно, когда организация уже имеет инфраструктуру открытых ключей (PKI) с собственным центром сертификации (CA).

### **5.7.1 Предварительные требования**

- <span id="page-21-1"></span>– Приобретение файла доверенного корневого сертификата.
- Открытая и закрытая части сертификата должны быть помещены в следующий каталог сервера AMS: C:\Program Files (x86)\Bosch Sicherheitssysteme\Access Management

System\Certificates

Примеры открытой и закрытой частей сертификата:

- Access Management System Test CA.CER (открытая часть)
- <span id="page-21-2"></span>– CustomRootTestCA.PFX (закрытая часть)

### **5.7.2 Использование средства доступа к сертификатам**

### **Процедура**

- 1. Перейдите во вложенную папку Certificates папки установки:
- 2. Выполните запуск от имени администратора AcessCertificateTool.exe.
- 3. Установите флажок **Удалить старые сертификаты доступа**.
- 4. Установите флажок **Пользовательский корневой сертификат**.
- 5. В текстовом поле **Расположение сертификата**введите расположение файла PFX.
- 6. Введите пароль, полученный от собственного центра сертификации (CA).
- 7. В текстовом поле **Папка выходных данных** выберите вложенную папку Certificates установочной папки.
- 8. Нажмите **Создать**.
- Средство создает файл сертификата в формате .CER.
- Примечание. При неоднократном сбое создания сертификата обратитесь в службу технической поддержки.
- 9. Перезагрузите систему.
- 10. Переходите к установке полученного сертификата на клиентских компьютерах.

### **5.7.3 Установка и тестирование**

### <span id="page-22-0"></span>**Установка корневого сертификата на клиентских компьютерах**

- 1. Используйте диспетчер файлов Windows, чтобы скопировать корневой сертификат "Access Management System Test CA.cer" и вставить его на клиентский компьютер, где установлены клиентские приложения Map View и AMS (Dialog Manager).
- 2. Установите корневой сертификат следующим образом:
- В Проводнике щелкните правой кнопкой мыши **файл сертификата** и выберите **Установить сертификат > Текущий пользователь > Далее >** Выберите **«Поместите все сертификаты в следующее хранилище» > «Обзор» >** Выберите **«Доверенные корневые центры сертификации» > «Далее» > «Готово» > «ОК»**

### **Проверка сертификатов API на клиентском компьютере.**

Сертификаты API должны быть протестированы на клиентском компьютере, где установлено клиентское приложение Map View и AMS (Dialog Manager).

Запустите браузер Google Chrome на клиентском компьютере.

- Чтобы протестировать Identity Server, введите следующий адрес: https:// [ServerHostname]:44333/.well-known/openid-configuration
	- Щелкните правой кнопкой мыши значок замка рядом с информацией о вебсайте и проверьте, чтобы во всплывающем окне отображалось **Сертификат (действительный)**. Нажмите на «Сертификат (действительный)» и проверьте, правильная ли информация указана в разделе **Кем выдан:**.
- Чтобы протестировать Access API, введите следующий адрес: https:// [ServerHostname]:44347/swagger
	- Щелкните правой кнопкой мыши значок замка рядом с информацией о вебсайте и проверьте, чтобы во всплывающем окне отображалось **Сертификат (действительный)**. Нажмите на «Сертификат (действительный)» и проверьте, правильная ли информация указана в разделе **Кем выдан:**.
- Чтобы протестировать States API, введите следующий адрес: https://

[ServerHostname]:62901/swagger

- Щелкните правой кнопкой мыши значок замка рядом с информацией о вебсайте и проверьте, чтобы во всплывающем окне отображалось **Сертификат (действительный)**. Нажмите на «Сертификат (действительный)» и проверьте, правильная ли информация указана в разделе **Кем выдан:**.
- Чтобы протестировать Map API, введите следующий адрес: https://

[ServerHostname]:61801/\$metadata

– Щелкните правой кнопкой мыши значок замка рядом с информацией о вебсайте и проверьте, чтобы во всплывающем окне отображалось **Сертификат (действительный)**. Нажмите на «Сертификат (действительный)» и проверьте, правильная ли информация указана в разделе **Кем выдан:**.

### **Использование сертификата в AMS.**

<span id="page-22-1"></span>Запустите приложение Map View на клиентском компьютере и выполните вход в систему.

### **5.8 Устранение неисправностей**

В случае ошибки установки индикатор выполнения станет красным. Возможно, отобразится дополнительный текст об ошибке.

<span id="page-23-0"></span>Нажмите кнопку **Далее>**, чтобы перейти на страницу сводки, где будет указано, в каком компоненте произошел сбой.

### **5.9 Обновление системы**

### **Подготовка**

- 1. Подключитесь к серверу.
- 2. Проверьте, установлена ли предыдущая версия системы (см. раздел **Проверка установки системы**).
- 3. Скопируйте новый установочный пакет на сервер.

**i**

### **Замечание!**

Для сервера и клиента необходимо использовать одинаковую версию AMS. Не пытайтесь осуществлять доступ к серверу из клиента с другой версией AMS.

### <span id="page-23-1"></span>**Запуск обновления сервера**

- 1. Дважды щелкните пакет установки ПО новой версии.
- 2. Выберите язык интерфейса.
- 3. Дважды щелкните **Server**.
- 4. Щелкните правой кнопкой мыши **AMS Server Installer.exe** и выберите в контекстном меню **Запуск от имени администратора**.
- 5. Отсканируйте QR-код или щелкните ссылку на странице, если хотите просмотреть список воспроизведения видео по установке системы AMS на YouTube.
- 6. Нажмите кнопку **Далее >**.
- Запустится мастер подготовки к установке.
- Выберите компоненты, которые требуется обновить, и нажмите кнопку **Далее>**.
- В зависимости от уже установленных компонентов мастер помечает компоненты, которые можно обновить по умолчанию.
- Можно выбрать, нужно ли обновлять компоненты или этот шаг нужно пропустить.
- Компоненты, которые невозможно обновить, будут помечены статусом **Пропустить** по умолчанию.
- 7. Ознакомьтесь с **Лицензионным соглашением конечного пользователя** и нажмите кнопку **Принять**, чтобы продолжить. Если вы не согласны с условиями соглашения, нажмите **Отклонить**, чтобы вернуться и отменить операцию.
- 8. Введите конфигурационные данные SQL Database Server.
- Данные конфигурации SQL Database Server:
	- SQL Server: имя хоста, где выполняется экземпляр SQL Server, то есть имя локального компьютера (рекомендуется)
	- Экземпляр SQL: имя экземпляра SQL
	- База данных AMS: имя базы данных
	- Имя пользователя SQL: логин SQL
	- Пароль SQL: пароль SQL. Если параметр «Сложность пароля Windows» активирован, пароль проверяется на соответствие требованиям. Если какоелибо из требований не выполняется, это поле выделяется красным цветом. Совет. Наведите указатель мыши на это поле, чтобы узнать, какое требование не выполняется.
	- Подтверждение пароля SQL: введите пароль SQL повторно
- Подключение к удаленной базе данных: нажмите для подключения к удаленной базе данных
- 9. Нажмите кнопку **Далее>**.
- В следующем диалоговом окне показан путь установки, где будет находиться сервер системы.
- По умолчанию мастер установки устанавливает сервер системы на локальном диске C:\Program Files (86) (рекомендуется).
- Редактировать файлы, установленные на локальном диске  $C:\Per{\circ}$   $\operatorname{Fig}$   $\operatorname{Fig}$  (86), могут только пользователи с правами администратора. Это обеспечивает безопасность, так как пользователи без прав администратора не могут изменить системные файлы.
- 10. Нажмите кнопку **Далее>**, чтобы продолжить.
- 11. Проверьте предварительную сводку установки и нажмите кнопку **Установить**.
- Отобразится сводка с информацией обо всех компонентах, которые вы решили обновить.
- 12. Следите за индикатором выполнения установки.
- Когда движущаяся зеленая полоса дойдет примерно до середины индикатора выполнения, она остановится на несколько минут и только после этого начнет двигаться снова. Подождите.
- Откроется другое диалоговое окно для установки базы данных AMS.
	- Если база данных уже установлена, она будет обновлена.
	- В противном случае будет создана другая база данных и потребуется задать новый пароль для этой учетной записи sa. **ВАЖНО!** Храните этот пароль в безопасном месте, поскольку он потребуется для обновлений и других операций.

Создание базы данных может занять несколько минут. Подождите, пока диалоговое окно закроется.

- 13. По окончании операции нажмите кнопку **Далее>** и ознакомьтесь со сводкой после обновления.
- Отобразится сводка с информацией обо всех обновленных компонентах.
- 14. Нажмите **Готово**, чтобы завершить установку обновленной версии системы.
- 15. Перезапустите ПК (рекомендуется).
- ПК перезагрузится.
- 16. Проверьте, установлена ли система (см. раздел **Проверка установки системы**).
- Если это так, установка обновленной версии системного приложения завершена.
- По умолчанию заданы имя пользователя и пароль **Administrator**. Обратите внимание, что при вводе пароля (но не имени пользователя) учитывается регистр.

### **Запуск обновления клиента**

- 1. Дважды щелкните пакет установки ПО новой версии.
- 2. Выберите язык интерфейса.
- 3. Дважды щелкните **Client**.
- 4. Щелкните правой кнопкой мыши файл **AMS Client Installer.exe** и выберите в контекстном меню **Запуск от имени администратора**.
- Запустится мастер подготовки к установке.
- Выберите компоненты, которые требуется обновить, и нажмите кнопку **Далее>**.
- В зависимости от уже установленных компонентов мастер помечает компоненты, которые можно обновить по умолчанию.
- Можно выбрать, нужно ли обновлять компоненты или этот шаг нужно пропустить.
- Компоненты, которые невозможно обновить, будут помечены статусом **Пропустить** по умолчанию.
- 5. Ознакомьтесь с **Лицензионным соглашением конечного пользователя** и нажмите кнопку **Принять**, чтобы продолжить. Если вы не согласны с условиями соглашения, нажмите **Отклонить**, чтобы вернуться и отменить операцию.
- В следующем диалоговом окне показан путь установки, где будет храниться клиент системы.
- По умолчанию мастер установки устанавливает клиент системы на локальном диске C:\Program Files (86) (рекомендуется).
- Редактировать файлы, установленные в локальной папке  $C:\Per{\text{error}}$  Files (86), могут только пользователи с правами администратора.
- 6. Укажите адрес сервера. Формат адреса: <hostname>:4999/tcp
- 7. Нажмите кнопку **Далее>**, чтобы продолжить.
- В следующем диалоговом окне показан путь установки, где будет храниться системное приложение Map View.
- По умолчанию мастер установки устанавливает системное приложение Map View на локальном диске C:\Program Files (86) (рекомендуется).
- 8. Введите адрес обнаружения.
- Приложение Map View подключится к адресу обнаружения, чтобы обнаружить конечные точки системы. Этот адрес представляет собой URL-адрес, содержащий имя сервера и номер порта, на котором размещена конечная точка обнаружения.
- 9. Проверьте предварительную сводку установки и нажмите кнопку **Установить**.
- Отобразится сводка с информацией обо всех компонентах, которые вы решили обновить.
- 10. Следите за индикатором выполнения установки.
- Дождитесь завершения операции.
- 11. По окончании операции нажмите кнопку **Далее>** и ознакомьтесь со сводкой после обновления.
- Отобразится сводка с информацией обо всех обновленных компонентах.
- 12. Нажмите **Готово**, чтобы завершить установку обновленной версии системы.
- 13. Перезапустите ПК (рекомендуется).
- ПК перезагрузится.
- 14. Проверьте, установлена ли система (см. раздел **Проверка установки системы**).
- Если это так, установка обновленной версии системного приложения завершена.
- По умолчанию заданы имя пользователя и пароль **Administrator**. Обратите внимание, что при вводе пароля (но не имени пользователя) учитывается регистр.

### **См.**

<span id="page-25-0"></span>*– [Проверка установки системы, Страница 22](#page-21-3)*

### **5.10 Удаление**

### **Замечание!**

Удаление данных

Мастер удаления на сервере ACS не может удалить удаленную базу данных SQL Server с другого компьютера.

Кроме того, мастер не удаляет файлы данных, созданные базой данных.

При необходимости удалите базу данных, а затем отдельно удалите ее данные.

### **Удаление сервера**

- 1. Нажмите кнопку **Пуск** в меню Windows.
- 2. Найдите **Панель управления** и щелкните дважды, чтобы открыть ее.
- 3. Перейдите по следующему пути: **Программы** > **Программы и компоненты** > **Удаление программ**
- Откроется список установленных программ.
- 4. Щелкните правой кнопкой мыши **Access Management System Server** и выберите **Удалить** из контекстного меню.
- Откроется мастер удаления системы.
- 5. Выберите компоненты, которые вы хотите удалить, и нажмите **Далее>**. Нажмите **Отмена** для отмены процесса.
- Можно выбрать, какие компоненты нужно удалить, а какие пропустить. Большинство компонентов являются обязательными, пропустить их невозможно.
- 6. Выберите компоненты, которые вы хотите удалить, и нажмите **Далее>**. После ввода **пароля SQL** нажмите **Проверить сервер**.
- Данные конфигурации SQL Database Server:
	- **SQL Server**: имя хоста, где выполняется экземпляр SQL Server, то есть имя локального компьютера (рекомендуется)
	- **Экземпляр SQL**: имя экземпляра SQL.
	- **База данных AMS**: имя созданной базы данных.
	- **Имя пользователя SQL**: логин SQL, который вы создали.
	- **Пароль SQL:** пароль SQL.

Bostych Islands International Research Security Systems Processor in the System Constrainer Constrainer Constrainer Constrainer Constrainer Constrainer Constrainer Constrainer Constrainer Constrainer Constrainer Constrain Примечание. Если параметр «Сложность пароля Windows» активирован, пароль проверяется на соответствие требованиям. Если какое-либо из требований не выполняется, это поле выделяется красным цветом.

Совет. Наведите указатель мыши на это поле, чтобы узнать, какое требование не выполняется.

- **Подтверждение пароля SQL**: введите пароль SQL повторно
- **Подключение к удаленной базе данных**: нажмите для подключения к удаленной базе данных
- 7. Нажмите кнопку **Далее>**.
- 8. Следите за индикатором выполнения удаления.
- 9. По окончании операции нажмите кнопку **Далее>** и ознакомьтесь со сводкой после удаления.
- Отобразится сводка с указанием всех удаленных и пропущенных компонентов.
- 10. Нажмите **Готово**, чтобы завершить удаление сервера.
- Закроется мастер удаления.
- Система исчезнет из списка установленных программ.
	- Значок системы исчезнет с рабочего стола.

Чтобы завершить процесс удаления, удалите папку C:

\Program Files (x86)\Bosch Sicherheitssysteme\

### **Удаление клиента**

- 1. Нажмите кнопку **Пуск** в меню Windows.
- 2. Найдите **Панель управления** и щелкните дважды, чтобы открыть ее.
- 3. Перейдите по следующему пути: **Программы** > **Программы и компоненты** > **Удаление программ**
- Откроется список установленных программ.
- 4. Щелкните правой кнопкой мыши **Система управления доступом Клиент** и выберите **Удалить** из контекстного меню.
- Откроется мастер удаления системы.
- 5. Выберите компоненты, которые вы хотите удалить, и нажмите **Далее>**. Нажмите **Отмена** для отмены процесса.
- Можно выбрать, какие компоненты нужно удалить, а какие пропустить. Большинство компонентов являются обязательными, пропустить их установку невозможно.
- 6. Следите за индикатором выполнения удаления.
- 7. По окончании операции нажмите кнопку **Далее>** и ознакомьтесь со сводкой после удаления.
- Отобразится сводка с указанием всех удаленных и пропущенных компонентов.
- 8. Нажмите **Готово**, чтобы завершить удаление клиента.
- Закроется мастер установки.
- Система исчезнет из списка программ.
- Значок системы исчезнет с рабочего стола.

Чтобы завершить процесс удаления, удалите папку C:

\Program Files (x86)\Bosch Sicherheitssysteme\

### **6 Основные сведения о Map View**

### <span id="page-28-0"></span>**Обзор**

AMS - Map View — это приложение системы AMS, с помощью которого оператор может контролировать и управлять работой системы безопасности здания:

- Загружать и настраивать карты.
- Позиционировать и редактировать устройства, которые были определены в редакторе устройств AMS.
- Следить за состоянием устройств с помощью иерархии карт и (или) схем.
- Отслеживать и обрабатывать тревоги в координации с другими операторами.
- Графически разграничивать области обнаружения вторжений на картах и настраивать изменение цвета в зависимости от состояния.
- Подавать команды на устройства обнаружения вторжений и управления доступом, используя контекстные меню значков этих устройств на карте.
- Активировать и отключать уровни угроз.
- В режиме реального времени просматривать события доступа в инструменте Swipe ticker.
- <span id="page-28-1"></span>– Просматривать области управления доступом, которые были определены в редакторе устройств AMS.

### **6.1 Начало работы**

### **6.1.1 Требования**

- <span id="page-28-2"></span>– Необходимо импортировать сертификат HTTPS и установить его на клиентском компьютере.
- Пользователь должен владеть правами на использование приложения AMS Map View.

Права пользователя AMS - Map View настраиваются в клиентском приложении AMS: **Главное меню > Конфигурация > Операторы и рабочие станции > Профили пользователей.**

Необходимы право на **Приложения Map системы Access Manager** и одно или несколько прав на компоненты:

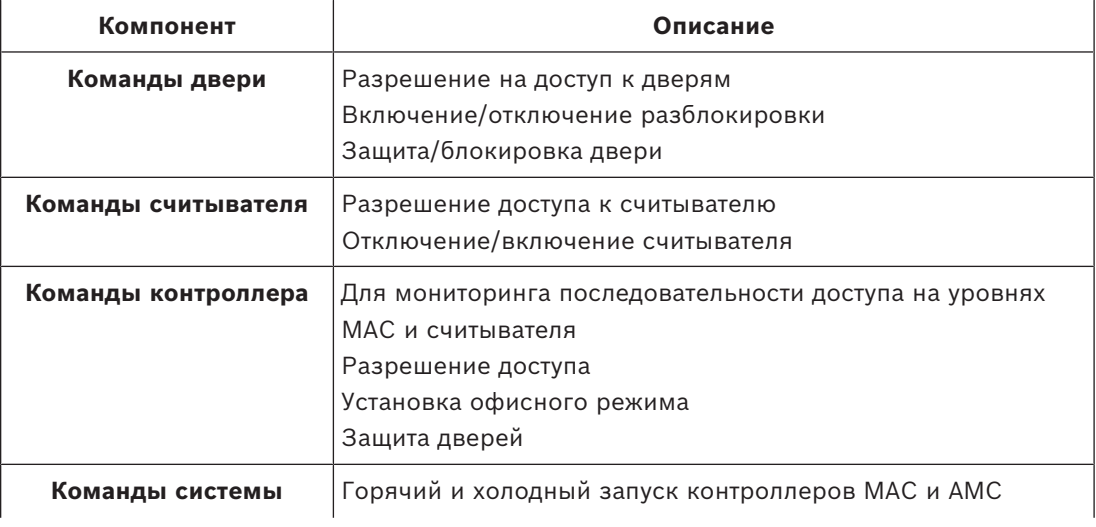

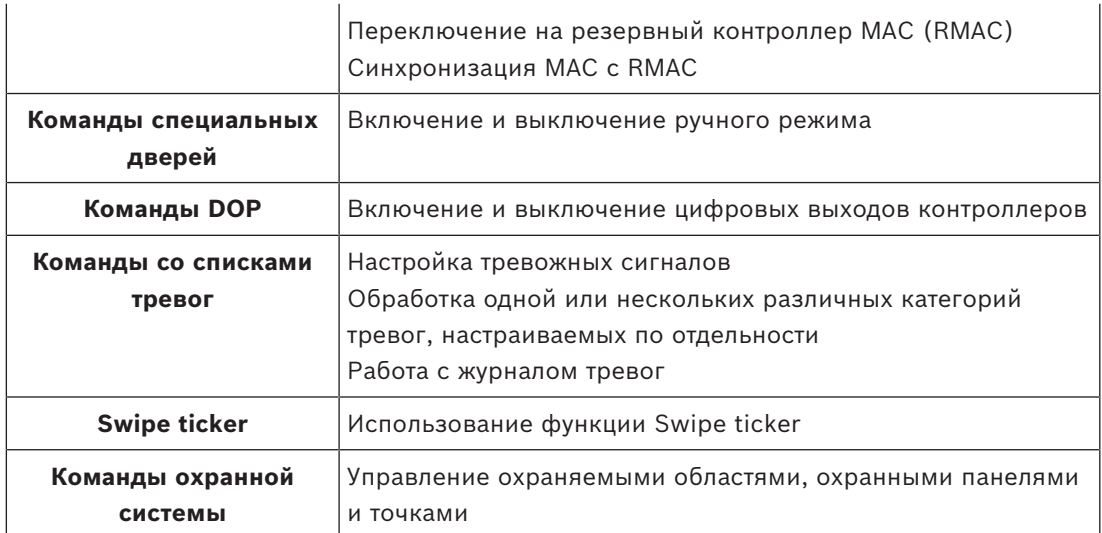

### **6.1.2 Вход в систему в первый раз**

<span id="page-29-0"></span>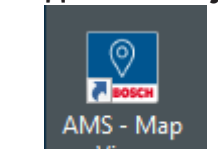

- 1. View Дважды щелкните значок приложения AMS Map View на рабочем столе.
- Отобразится диалоговое окно входа в систему.
- 2. Введите имя пользователя и пароль по умолчанию.
- Имя пользователя и пароль по умолчанию для обоих клиентских приложений **Administrator**. Обратите внимание, что при вводе пароля (но не имени пользователя) учитывается регистр.
- 3. Нажмите **Войти**.
- 4. Введите имя пользователя и пароль.
- Откроется главное окно приложения AMS Map View.

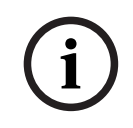

### **Замечание!**

<span id="page-29-1"></span>Если вход в систему не выполнен, см. сообщения об ошибках, отображаемые в диалоговом окне входа в систему.

### **6.2 Режимы отображения: режим просмотра и режим редактирования**

Приложение AMS - Map View поддерживает два режима работы: **режим просмотра** и **режим редактирования**.

Для переключения между этими двумя режимами используйте значок  $-\nu$  на главной панели инструментов. Если этот значок выделен, приложение находится в **режиме редактирования**.

Обратите внимание, что для использования **режима редактирования** оператору требуются разрешения. Инструкции см. в разделе *[Требования, Страница 29](#page-28-2)*.

### **Выбор устройств и областей**

В обоих режимах можно выбирать как отдельные устройства, так и области. При необходимости в списке областей можно выбрать сразу несколько охраняемых областей:

- Чтобы выбрать произвольные элементы списка, щелкните отдельно каждый элемент, удерживая **Ctrl**.
- Чтобы выбрать некоторую последовательность элементов, щелкните первый элемент, а затем щелкните другой элемент в том же списке, удерживая **Shift**.

#### **Режим просмотра**

В режиме просмотра операторы не могут редактировать устройства на карте. Они могут выполнять следующие действия:

- Выбирать устройства и подавать на них команды, используя контекстные меню устройств.
	- Контекстное меню устройства вызывается щелчком правой кнопки мыши по устройству.
- Отслеживать и обрабатывать тревоги.
- Просматривать области управления доступом и лица в них (при наличии лицензии на эту функцию).

### **Режим редактирования**

В режиме редактирования пользователь может редактировать карты и устройства, но не может отправлять команды устройствам через контекстные меню.

### **См.**

<span id="page-30-0"></span>*– [Требования, Страница 29](#page-28-2)*

### **6.3 Главное окно приложения**

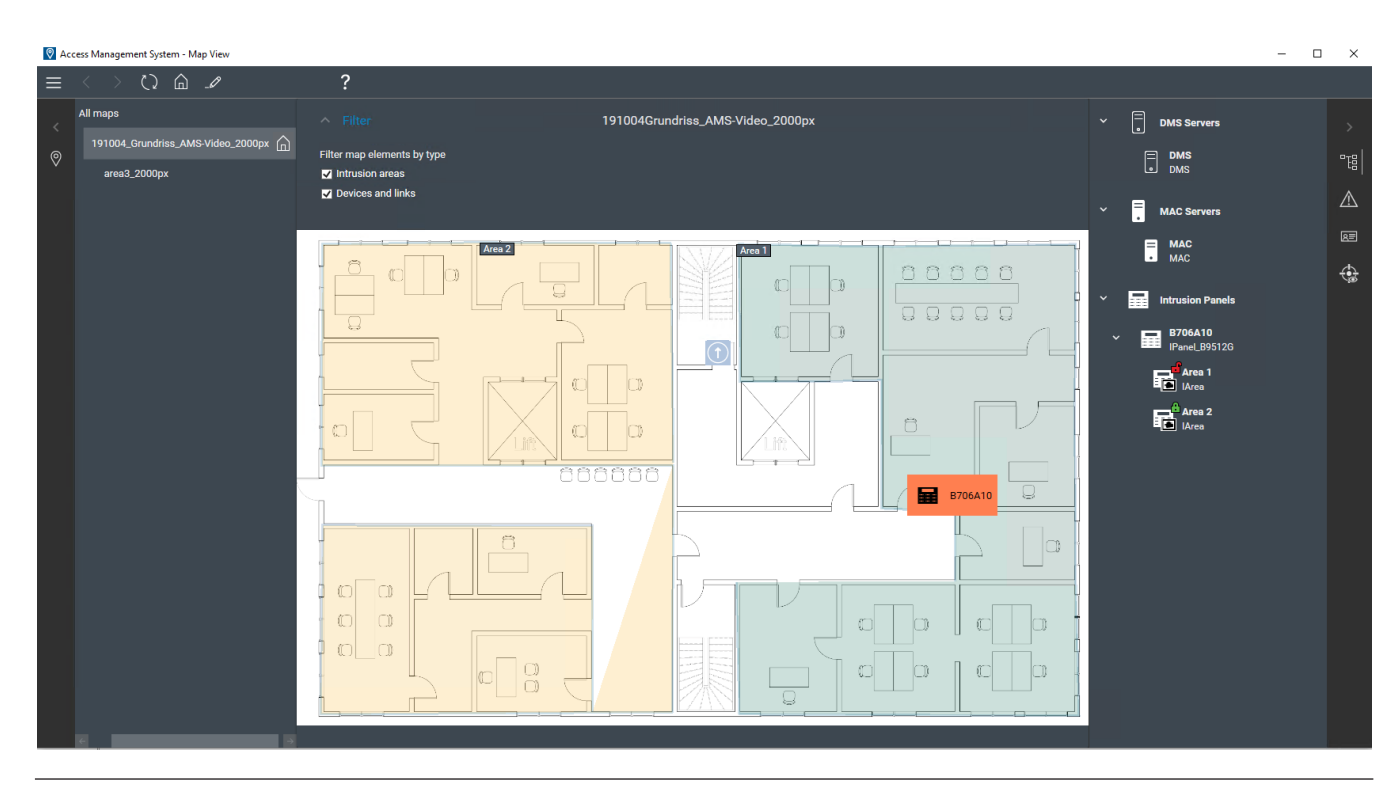

Bosch Security Systems Руководство пользователя 2023-09 | 5.2.0 |

### **Обзор структуры**

Главное окно AMS - Map View имеет следующую структуру:

- **Сверху**: главная панель инструментов
- **Слева**: меню дерева карт
- **В центре**: область отображения карты
- **Справа**: столбец для отображения приложений
- **Правый край**: меню приложений, включая:
	- Дерево устройств
	- Представление тревог
	- Swipe ticker
	- Представление областей

### **Главная панель инструментов**

Главная панель инструментов расположена горизонтально вверху главного окна приложения.

Главная панель инструментов содержит следующие инструменты:

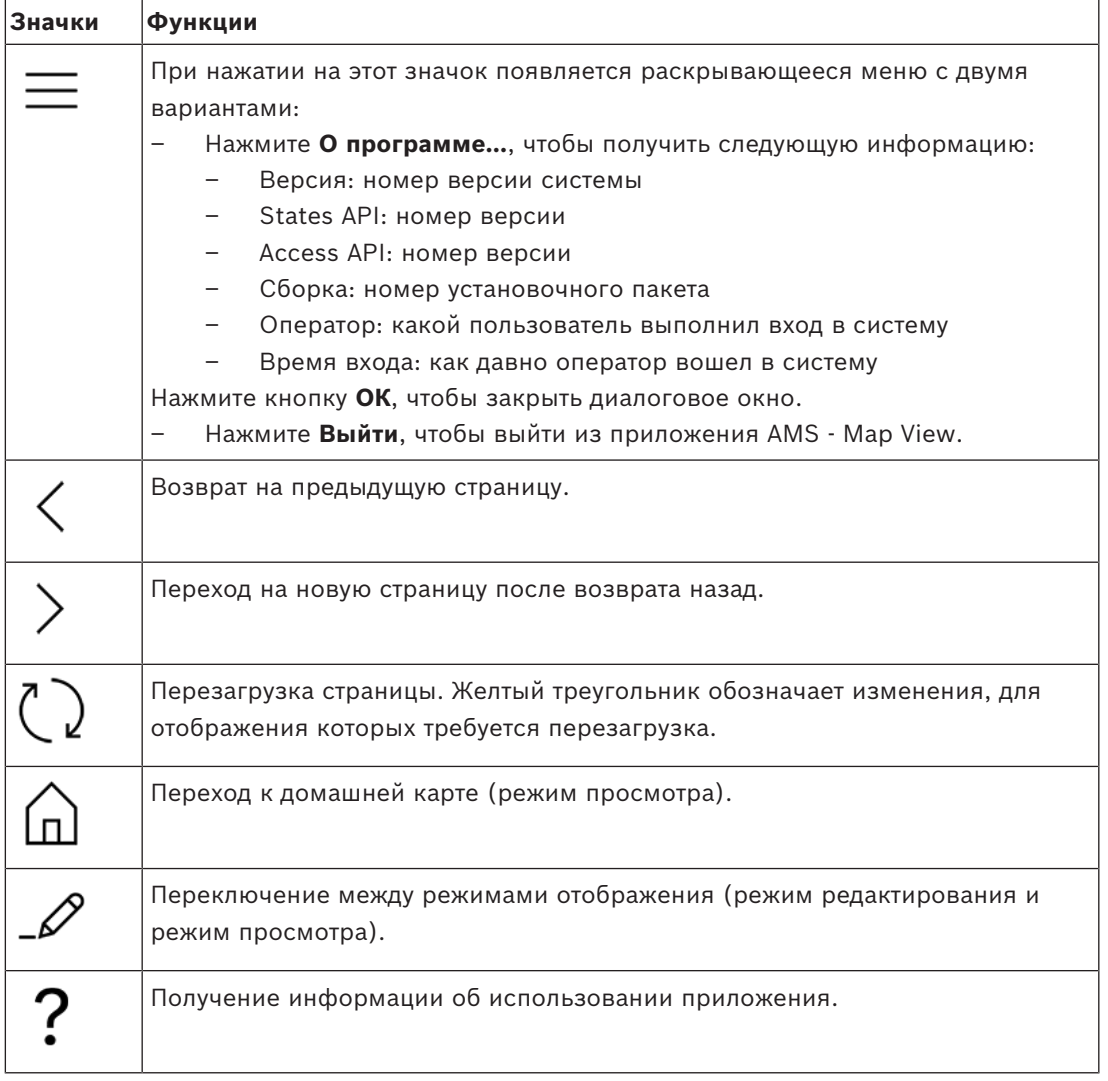

#### **Меню дерева карт**

Меню дерева карт расположено в левой части главного окна приложения. Оно состоит из следующих элементов:

– Тонкая вертикальная панель с более темным фоном, позволяющая скрывать и отображать меню дерева карт.

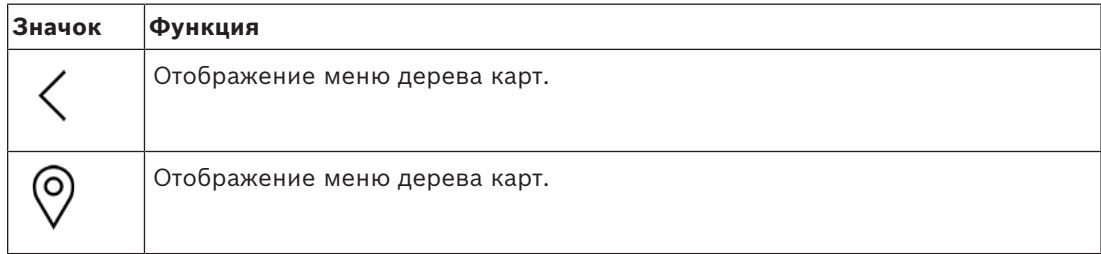

– Небольшая горизонтальная панель инструментов в верхней части меню дерева карт. Эта панель отображается только в режиме редактирования.

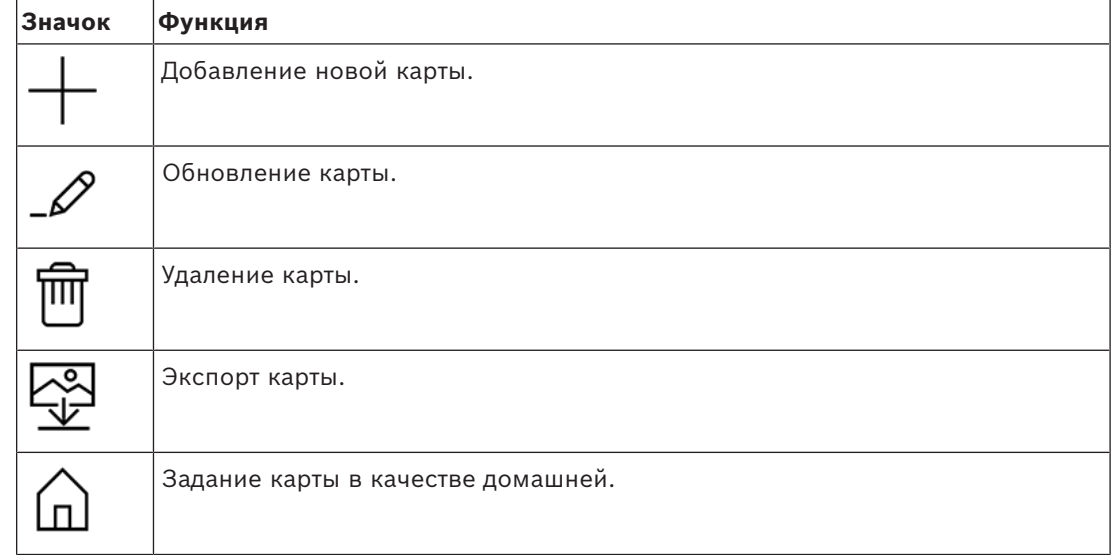

– Функция **Все карты** находится под небольшой горизонтальной панелью

по картам.

инструментов. Щелкните , чтобы свернуть или развернуть дерево навигации

### **Меню приложений**

Меню приложений расположено в столбце в правой части главного окна приложения. Меню приложения можно свернуть и развернуть. Оно содержит следующие элементы:

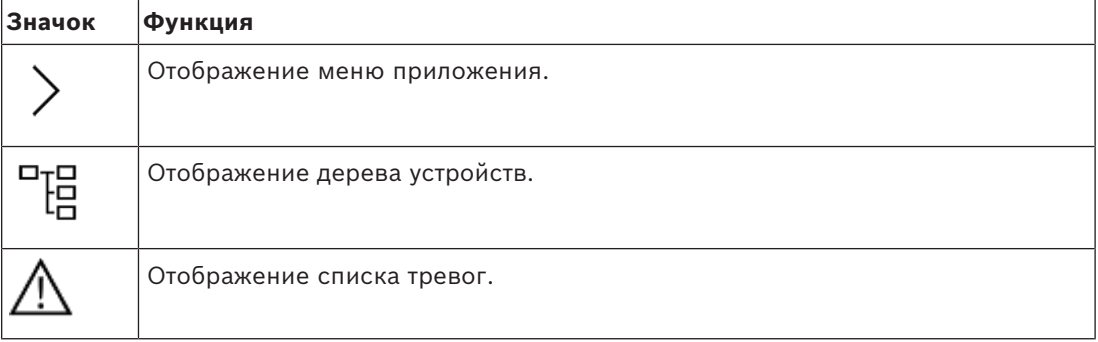

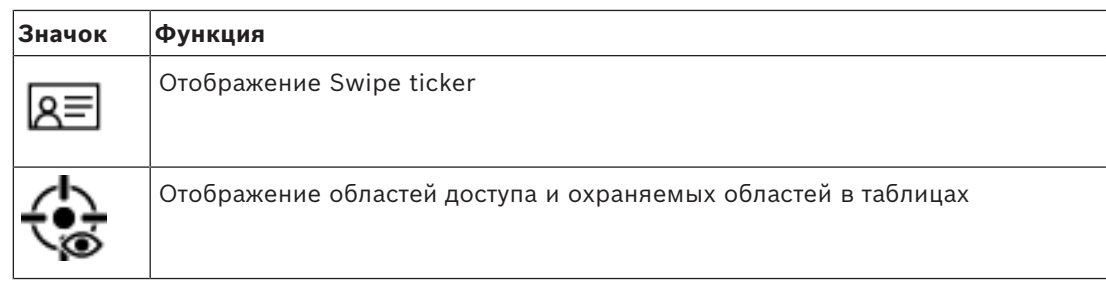

– В дереве устройств отображаются устройства, созданные в DevEdit, редакторе устройств АMS. Содержимое дерева обновляется системой AMS.

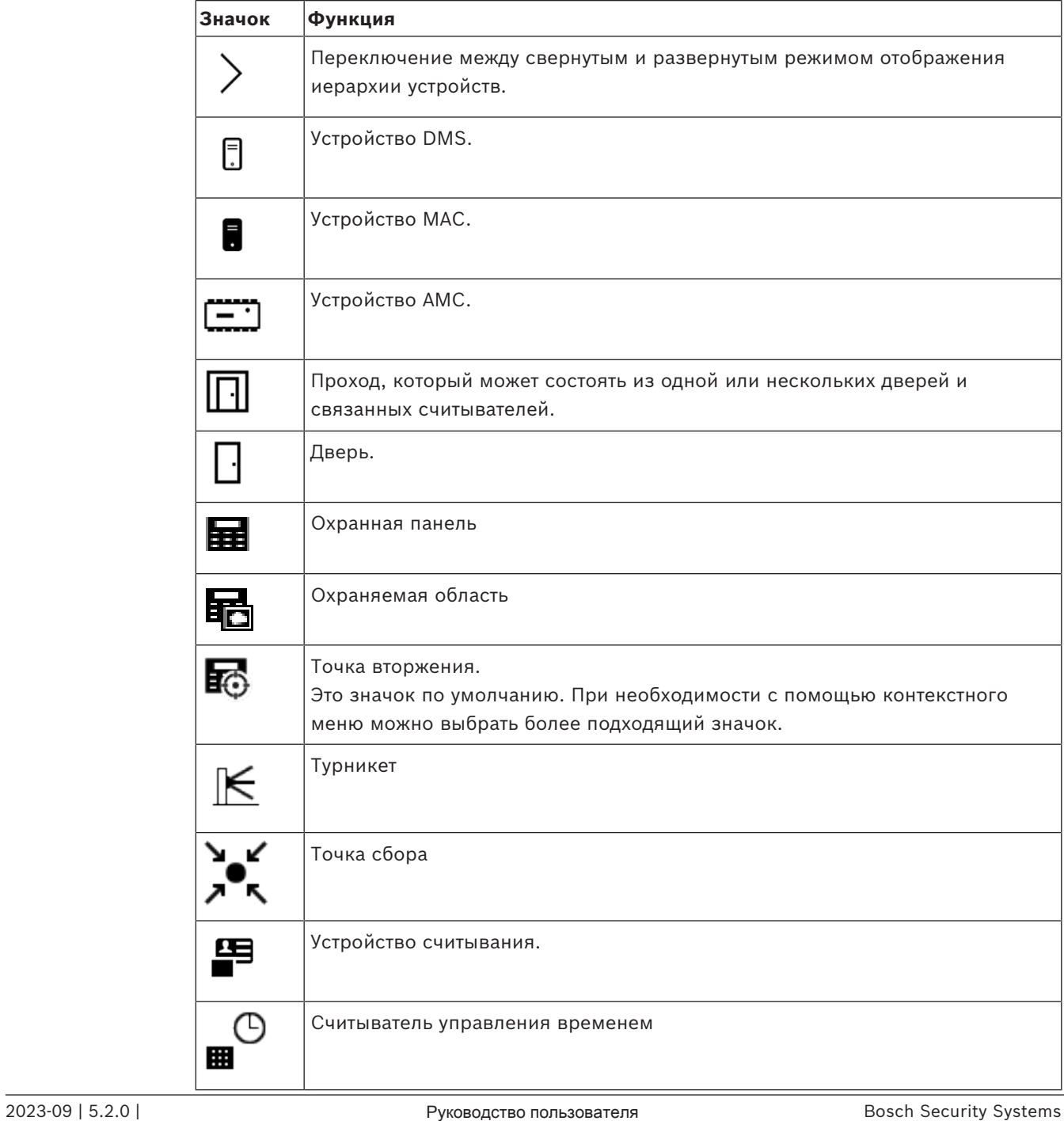

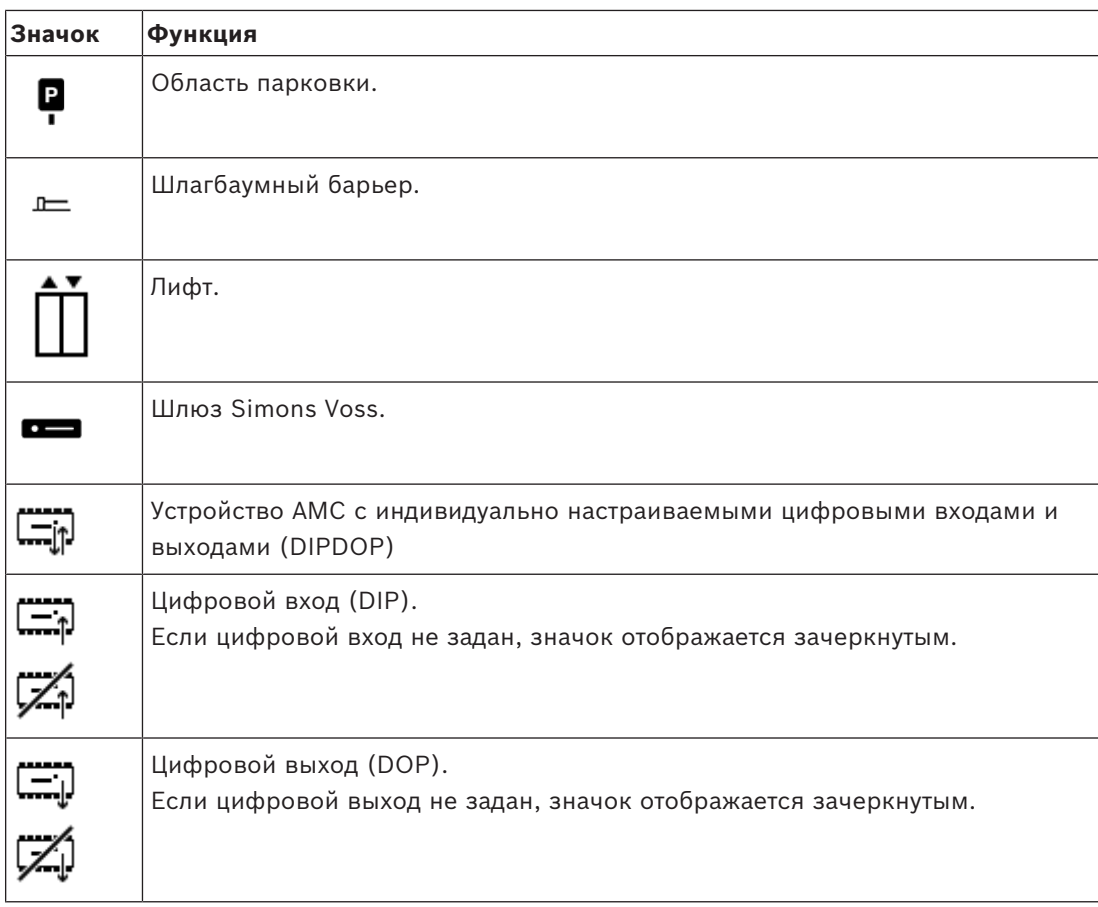

### **Область отображения карты**

Область отображения карты расположена в центре главного окна приложения. На ней отображается карта, выбранная в данный момент в дереве карт, а также охраняемые области и значки для устройств, размещенных на этой карте.

Используйте флажки, чтобы скрыть или отобразить элементы на карте: охраняемые области и (или) значки.

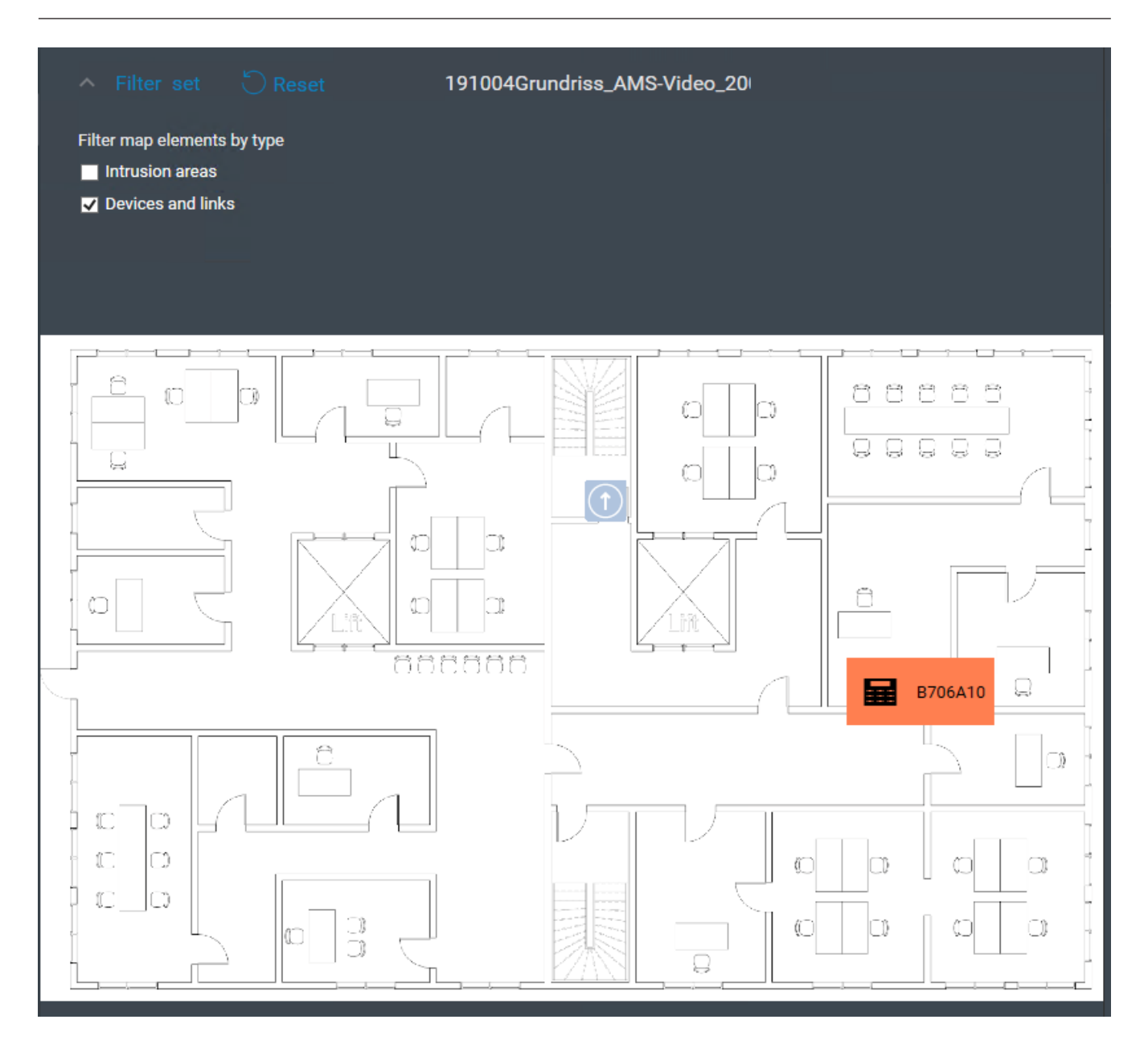

### **6.4 Настройка звукового оповещения о тревогах**

### <span id="page-35-0"></span>**Введение**

AMS Map View позволяет полностью настраивать воспроизведение различных звуковых сигналов тревоги для оператора в зависимости от серьезности тревоги.

### **Процедура**

- 1. Разместите до четырех файлов типа .WAV в следующей папке: <installation drive>:\Program Files (x86)\Bosch Sicherheitssysteme\Access Management System\Map View\ Обратите внимание, что файлы примеров доступны из <installation drive>:\Program Files (x86)\Bosch Sicherheitssysteme\Access Management System\Map View\Sample Sounds\
- 2. Имя каждого файла должно быть одним из следующих:

Critical.wav Warning.wav Maintenance.wav

Обратите внимание, что так как файл .WAV воспроизводится целиком, компания Bosch рекомендуем использовать короткие файлы, например длительностью одна или две секунды.

### **Процесс**

- 1. При возникновении тревоги Map View проверяет, есть ли файл .WAV соответствующего уровня серьезности в папке Map view\.
	- Если это так, файл воспроизводится на устройстве воспроизведения компьютера по умолчанию.
	- В противном случае звук не воспроизводится.

### **7 Настройка карт в режиме редактирования**

### <span id="page-37-0"></span>**Общие сведения о режиме редактирования**

Режим редактирования предназначен для внесения изменений в карты и связанные с ними устройства, а не для управления устройствами.

Обратите внимание, что оператору требуются разрешения для использования **режима редактирования**. Инструкции см. в разделе *[Требования, Страница 29](#page-28-2)*.

<span id="page-37-1"></span>В следующих разделах описываются задачи, которые можно выполнять в режиме редактирования.

### **7.1 Загрузка карты**

### **Поддерживаемые форматы изображений**

Перед загрузкой изображения карты в приложение AMS - Map View убедитесь, что файл изображения соответствует следующим требованиям:

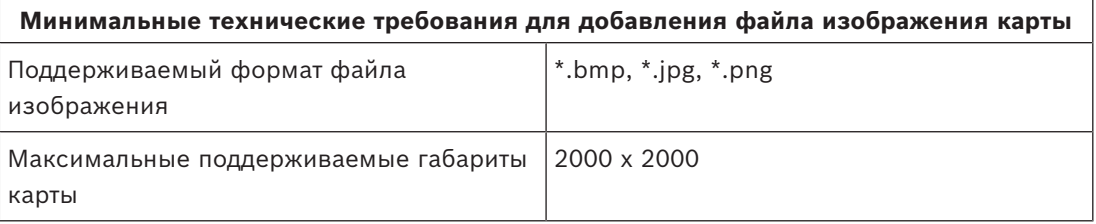

### **Загрузите карту следующим образом:**

- 1. Нажмите  $\overline{\phantom{a}}$ , чтобы перейти в режим редактирования.
- Отобразится панель инструментов редактирования карт.
- 2. Выберите узел в дереве карт, который будет родительским для нового узла.
- 3. В меню дерева карт нажмите
- Откроется диалоговое окно.
- 4. Заполните пустые поля для ввода:
- Файл изображения: нажмите **…**, чтобы загрузить файл изображения с вашего компьютера. Выберите нужное изображение карты в диалоговом окне **Сохранить как** и нажмите кнопку **Открыть**.
- Имя: система принимает имя загруженного файла по умолчанию. При необходимости имя можно изменить.
- Описание: при необходимости добавьте описание.
- Если у вас есть полномочия для нескольких подразделений, выберите подразделение в списке.
- 5. Нажмите кнопку **ОК**.
- Изображение карты появляется в области отображения карты.
- Имя загруженной карты отображается как подузел под выбранным узлом в дереве карт.

### **Замечание!**

Узлы дерева карт по умолчанию сортируются в алфавитном порядке.

### **7.2 Обновление карты**

### <span id="page-38-0"></span>**Обновление карты:**

- Выберите карту в дереве навигации по картам.
- 1. Нажмите  $\overline{\phantom{a}}$ , чтобы перейти в режим редактирования.
- Отобразится панель инструментов редактирования карт.
- 2. Щелкните правой кнопкой мыши узел карты и в контекстном меню выберите **Редактировать карту**.
- Откроется диалоговое окно.
- 3. Заполните пустые поля для ввода.
- **The motion of the motion of the motion of the motion of the motion of the motion of the motion of the motion of the motion of the motion of the motion of the motion of the motion of the motion of the motion of the motio** – **Файл изображения:** нажмите **...**, чтобы загрузить другой файл изображения с компьютера при необходимости. Выберите нужный файл изображения карты и нажмите **Открыть**.
	- **Имя**: измените имя карты, если требуется.
	- **Описание**: система принимает описание ранее загруженного файла по умолчанию. При необходимости описание можно изменить.
	- (Только если подразделения лицензированы и используются) **Подразделение**: выберите новое подразделение для карты при необходимости.
	- 4. Нажмите кнопку **ОК**.
	- Диалоговое окно закроется.
	- Ранее выбранная карта будет заменена новым изображением карты.

### **7.3 Удаление карты**

### <span id="page-38-1"></span>**Удаление карты из дерева карт:**

- 1. Нажмите "чтобы перейти в режим редактирования.
- Отобразится панель инструментов редактирования карт.
- 2. Выберите карту из дерева навигации карты.

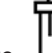

- 3. Нажмите для удаления выбранной карты.
- Появится новое диалоговое окно с запросом подтверждения.
- 4. Нажмите **ОК**, чтобы подтвердить удаление карты.
- Карта удалена.

### **Замечание!**

<span id="page-39-0"></span>Все ссылки, добавленные на карту, будут удалены вместе с ней.

### **7.4 Экспорт карты**

#### **Экспорт карты из дерева карт:**

- 1. Нажмите , чтобы перейти в режим редактирования.
- Отобразится панель инструментов редактирования карт.
- 2. Выберите карту из дерева навигации карты.

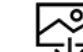

- 3. Нажмите  $\overline{\mathbf{v}}$  для экспорта выбранной карты.
- Отобразится диалоговое окно **Сохранить как**.
- 4. Выберите местоположение для сохранения карты.
- 5. Нажмите **Сохранить** для сохранения карты в выбранном месте.
- Карта экспортирована.

#### **Замечание!**

Редактирование экспортированной карты и ее повторная загрузка

Экспортированную карту можно отредактировать вне AMS, а потом снова загрузить в дерево карт.

(Щелкните карту правой кнопкой мыши в дереве карт, выберите **Редактировать карту** и найдите отредактированный файл для загрузки из файловой системы.)

**21.3**<br> **22.0 EXECUTE CONFIDENTIAL**<br> **22.0 CONFIDENTIAL**<br> **22.0 CONFIDENTIAL**<br> **23.0 CONFIDENTIAL**<br> **23.0 CONFIDENTIAL**<br> **23.0 CONFIDENTIAL**<br> **23.0 CONFIDENTIAL**<br> **29.0 CONFIDENTIAL**<br> **29.0 CONFIDENTIAL** Если при загрузке используется тот же масштаб, значки устройств, ранее помещенных на карту, снова отобразятся в тех же местах. При использовании другого масштаба необходимо настроить положение значков вручную.

### **7.5 Установка карты в качестве домашней карты**

#### <span id="page-39-1"></span>**Введение**

Домашняя карта — это карта, которая отображается первой при входе в систему.

### **Процедура**

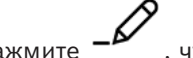

- 1. Нажмите  $-\nu$ , чтобы перейти в режим редактирования.
- Отобразится панель инструментов редактирования карт.
- 2. Выберите карту в дереве навигации карты.
- 3. Нажмите на панели инструментов редактирования карт, чтобы назначить домашнюю карту.
- Отобразится диалоговое окно, информирующее, что выбранная карта установлена в качестве домашней.
- 4. Нажмите кнопку **ОК**, чтобы закрыть диалоговое окно.

**i**

### **7.6 Добавление устройств на карту**

<span id="page-40-0"></span>На карту в области отображения карт можно добавить устройство любого типа. Устройства группируются следующим образом: серверы [DMS,](#page-64-8) серверы [MAC,](#page-64-4) >контроллеры [AC,](#page-64-5) [проходы](#page-64-9) (в том числе двери и считыватели). Каждое устройство может отображаться на одной и той же карте только один раз.

Добавьте устройство на карту следующим образом:

- 1. Нажмите  $\mathscr{D}$ , чтобы перейти в режим редактирования.
- детей и совреватель устройств.<br>2. Щелкните , чтобы открыть обозреватель устройств.
- 3. Найдите нужное устройство в окне обозревателя устройств.
- Обратите внимание, что если подразделения лицензированы и используются, отображаются только те устройства, для которых вы авторизованы.
- 4. Перетащите устройство и поместите его в нужную область карты в области отображения карты.
- 5. Отпустите кнопку мыши.
- На карте появится значок.

### **Замечание!**

Если во время вашего сеанса работы в Map View кто-либо другой мог произвести настройку устройств в диспетчере диалоговых окон AMS Dialog Manager, нажмите

значок  $\overline{\phantom{a}}\phantom{a}$  (перезагрузка), чтобы любые изменения немедленно отобразились в Map View.

### **Изменение свойств устройства**

Измените свойства устройства следующим образом:

- 1. Щелкните устройство в области отображения карты.
- В дереве устройств отобразится диалоговое окно «Свойства».
- 2. При необходимости измените свойства. Обратите внимание, что число и типы редактируемых свойств зависят от типа выбранного устройства.

### <span id="page-40-1"></span>**Таблица свойств устройств**

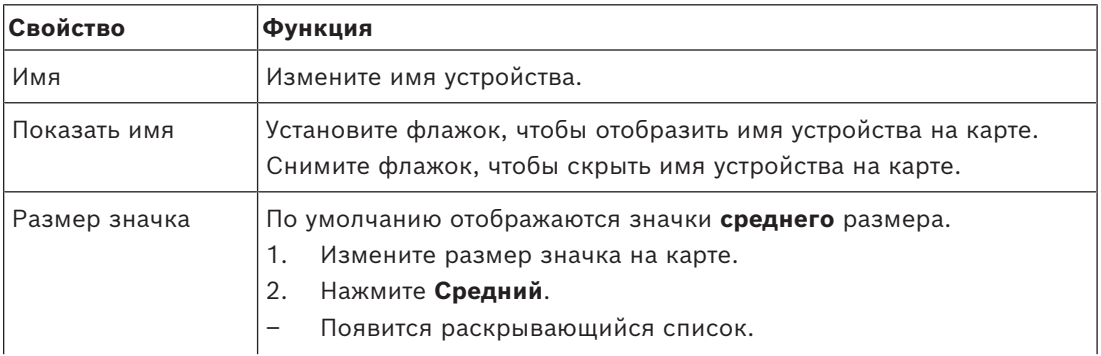

**i**

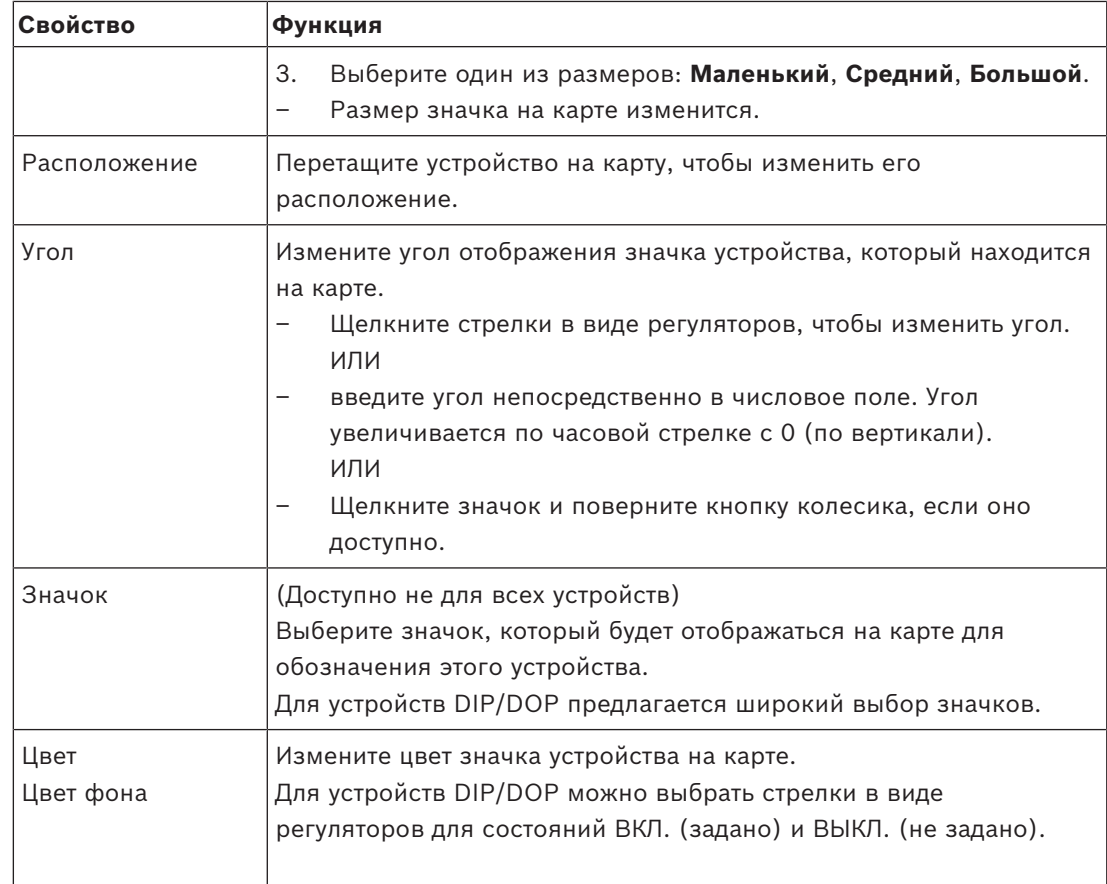

### **7.7 Организация дерева карт**

### <span id="page-41-0"></span>**Перемещение или создание подузлов в дереве карт**

Существует два способа создания подузлов в дереве карт:

**Вариант 1.** Преобразование существующей карты во вложенный узел.

- 1. Выберите узел в дереве карт.
- 2. Перетащите узел и разместите его над другим узлом в дереве карт.
- 3. Отпустите кнопку мыши.
	- Новый узел отображается в качестве подузла в дереве карт.

**Вариант 2.** Загрузка новой карты в существующий узел карт.

Перед загрузкой изображения карты в приложение AMS - Map View убедитесь, что файл изображения соответствует следующим требованиям:

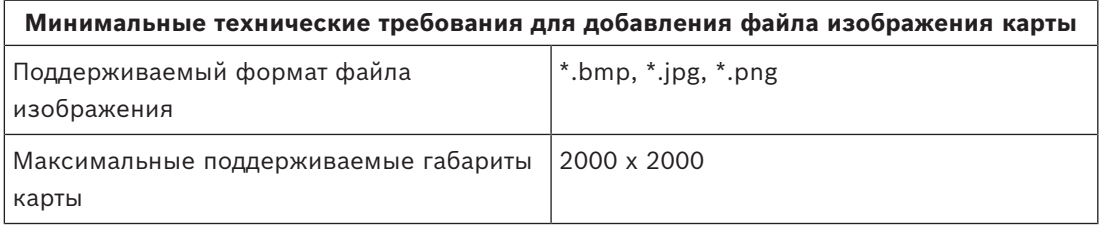

#### **Загрузка новой карты в существующий узел карт:**

- 1. В дереве карт щелкните правой кнопкой мыши узел карты, к которому требуется добавить дополнительный узел.
- 2. Щелкните **Добавить сцену…**
- Откроется диалоговое окно.
- 3. Заполните пустые поля для ввода:
- Файл изображения: нажмите **…**, чтобы загрузить файл изображения с вашего компьютера. Выберите нужное изображение карты в диалоговом окне **Сохранить как** и нажмите кнопку **Открыть**.
- Имя: система принимает имя загруженного файла по умолчанию. При необходимости имя можно изменить
- Описание: при необходимости добавьте описание.
- 4. Нажмите кнопку **ОК**.
- Карта отображается в виде вложенного узла для узла, который вы выбрали изначально.

### **Продвижение подузла**

Преобразуйте подузел в узел следующим образом:

- 1. В дереве карт выберите узел по вашему выбору
- 2. Перетащите узел и поместите его поверх узла **Все карты** в дереве карт.
- 3. Отпустите кнопку мыши.
- <span id="page-42-0"></span>– Новый подузел отображается в качестве узла в дереве карт.

### **7.8 Связывание сцен карт**

Вы можете создавать и размещать ссылки на другие сцены карты. Функция **Ссылки на сцены** находится под деревом устройств.

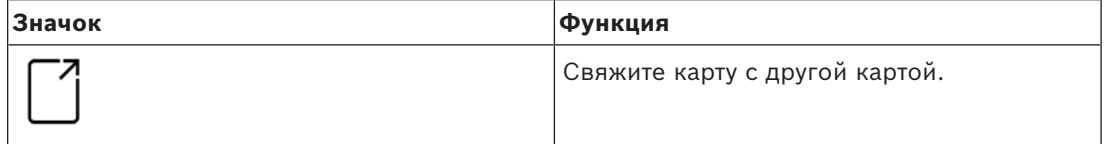

Щелкните **Ссылки на сцены**, чтобы скрыть или отобразит инструмент **Ссылка на значок**.

1. Щелкните инструмент **Ссылка на значок**.

- 2. Перетащите инструмент «Ссылка на значок» и поместите его в нужную область карты в области отображения карты.
- 3. Отпустите кнопку мыши.
- На карте появится значок.
- В нижней части меню дерева устройств появится диалоговое окно свойств.
- 4. При необходимости измените общие свойства. См. раздел *[Таблица свойств](#page-40-1) [устройств, Страница 41](#page-40-1)*.
- 5. Измените свойства, относящиеся к **значку ссылки**.

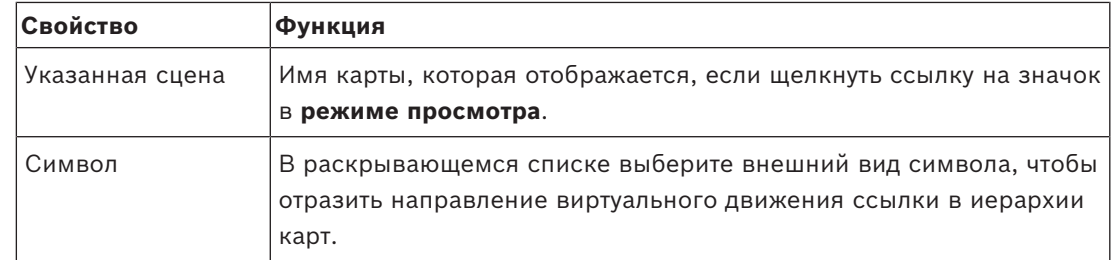

### **7.9 Связывание областей доступа с картами**

<span id="page-43-0"></span>[Области доступа](#page-64-10) привязываются к картам с помощью **считывателей** проходов, для которых эта область является **местом назначения**. Местоположение и место назначения задаются считывателям в редакторе устройств ACE.

### **Процедура**

Чтобы привязать считыватель и его области доступа к карте, выполните следующие действия:

- 1. Нажмите значок  $-\frac{P}{P}$ , чтобы перейти в **режим редактирования**.
- 2. Перетащите одно из устройств считывателя на выбранную карту.
- 3. (Необязательно) При необходимости измените свойства значка во всплывающем окне.
- 4. При необходимости повторите описанные выше действия, чтобы разместить значки одного и того же считывателя на нескольких картах в дереве карты.
- 5. Щелкните выделенный значок , чтобы выйти из **режима редактирования**.
- У значков считывателей на картах теперь есть контекстные меню **в режиме просмотра**.
- Область назначения считывателя в дереве областей имеет контекстное меню, в котором есть элемент **Перейти к карте**. Используйте его, чтобы открыть любую из карт, которая содержат данный считыватель.

### **7.10 Связывание охраняемых областей с картами**

<span id="page-43-1"></span>В отличие от областей доступа, для определения границ [охраняемых областей](#page-64-6) на картах в Map View можно использовать многоугольные фигуры. Затем в режиме просмотра можно щелкнуть правой кнопкой мыши любой из этих многоугольников и вызвать контекстное меню для охранной области, которую он обозначает. Контекстное меню содержит команды для постановки на охрану и снятия с охраны (частично или полностью, с задержкой или без задержки).

### **Предварительные требования**

- Вы настроили охранные панели и охраняемые зоны в диспетчере диалоговых окон ACE Dialog Manager. Более подробную информацию см. в справке по конфигурации и эксплуатации AMS.
- Вы загрузили по крайней мере одну карту в Map View.

### **Путь к диалоговому окну**

Дерево устройств в Map View > **Охранные панели**

### **Процедура определения границ охраняемой области на карте**

1. Нажмите значок <sup>- ри</sup>, чтобы перейти в **режим редактирования**.

- 2. Под узлом **Охранные панели** дерева устройств в Map View разверните панель, чтобы увидеть охраняемые области, которые определены для этой панели.
- 3. Перетащите одну из охраняемых областей на выбранную карту.
	- Всплывающее окно объясняет, как создать многоугольник для обозначения границ охраняемой области на карте.
- 4. Серией щелчков левой кнопкой мыши определите периметр охраняемой области на карте.
- 5. Чтобы завершить определение периметра, щелкните правой кнопкой мыши:
	- определенная вами многоугольная область будет выделена синим цветом.
	- В дереве устройств отобразится область свойств для этого многоугольника.
- 6. Если требуется, измените указанные ниже свойства в области свойств или просто примите значения по умолчанию.

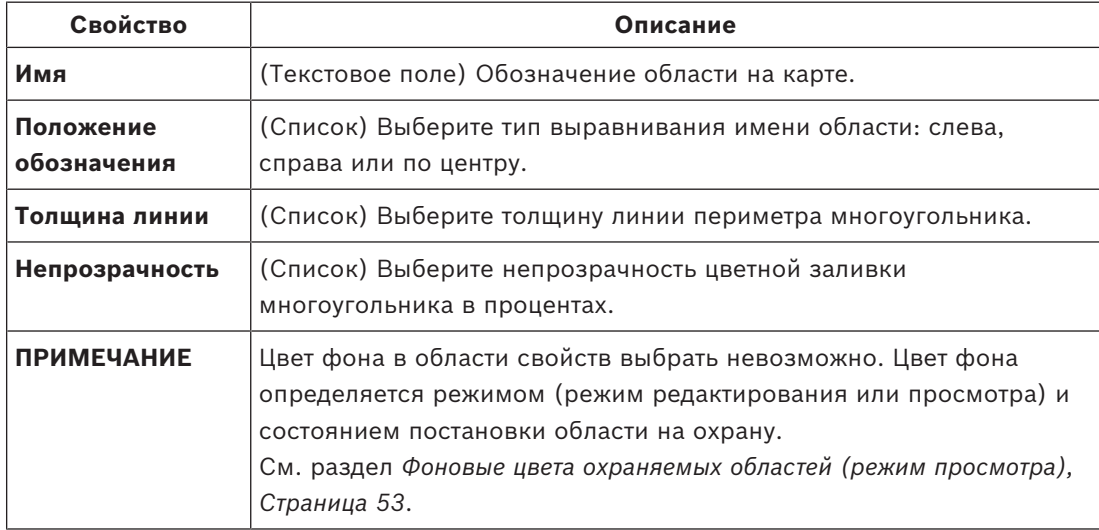

7. Щелкните выделенный значок  $-\mathcal{L}$ , чтобы выйти из **режима редактирования**.

### **Процедура удаления охраняемой области с карты**

- 1. Нажмите значок  $-\mathcal{L}$ , чтобы перейти в **режим редактирования**.
- 2. В главном окне Map View щелкните в любом месте области, которую требуется удалить:
	- Вершины области отобразятся как красные квадратики.
	- Верхний правый угол области будет помечен символом **X** внутри серого квадратика.
- 3. Нажмите символ X в сером квадратике.
	- Отобразится всплывающее окно подтверждения.
- 4. Во всплывающем окне нажмите **ОК**, чтобы подтвердить удаление области.
	- Область будет удалена с карты.
- 5. Щелкните выделенный значок <sup>- ру</sup>, чтобы выйти из режима редактирования.

### **8 Взаимодействие карт и подразделений**

<span id="page-45-0"></span>Этот раздел применим, только если функция подразделений АМС лицензирована и используется.

### **В дереве карт и на самой карте**

Операторы Map View могут редактировать и просматривать только сцены подразделений, для которых они авторизованы.

- В **режиме просмотра**:
	- Сцены, для которых они не авторизованы, не отображаются в дереве **Все карты**.
	- Если оператор помещает ссылку на устройство на карте и устройство затем перемещается в подразделение, для которого этот оператор не авторизован, то эта ссылка больше не будет работать и будет приводить к отображению всплывающего окна: **Невозможно найти назначенный компонент**.
- В **режиме редактирования**:
	- Сцены, не принадлежащие к авторизованным подразделениям, не отображаются, за исключением имени со значком замка в дереве карт.
	- Сцены, расположенные в иерархии **ниже** выбранной сцены и не принадлежащие авторизованным подразделениям, не отображаются. Треугольник предупреждения в имени сцены и всплывающая подсказка информируют оператора о подчиненных сценах, которые они не могут редактировать или просматривать.

**Примечание.** В таких случаях выбранная сцена не может быть удалена или перемещена этим оператором.

#### **В дереве устройств:**

Операторы Map View могут просматривать устройства только подразделений, для которых они авторизованы.

#### **В списке тревог и Swipe ticker**

Операторы Map View могут просматривать только события в списке тревог и Swipe ticker для устройств в подразделениях, для которых они авторизованы.

Если задействованный владелец карты относится к другому подразделению, отображается событие, а данные владельца карты обезличиваются.

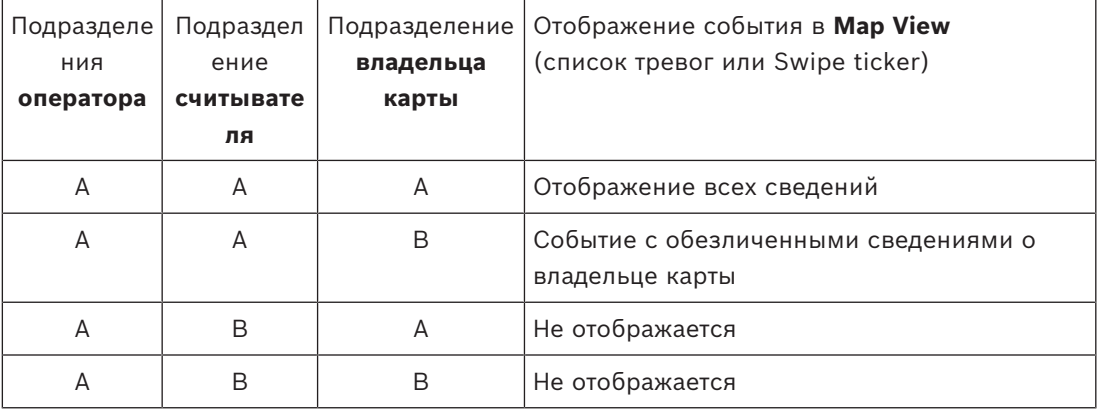

**Таблица 8.1:** События доступа

### **9 Использование карт и устройств в режиме просмотра**

### <span id="page-46-0"></span>**Общие сведения о режиме просмотра**

Режим просмотра предназначен для просмотра карт и работы с устройствами, а не для их добавления, изменения и удаления. Операторы, в зависимости от назначенных им разрешений в клиенте (диспетчере диалоговых окон) AMS, могут использовать следующие приложения в режиме просмотра:

- Дерево устройств
- Список тревог
- Swipe ticker (бегущая строка считывания карт)
- Χ≡

<span id="page-46-1"></span>– Представление областей

### **9.1 Использование дерева устройств**

### **Введение**

Дерево устройств позволяет находить устройства, контролировать их работу и управлять ими. Устройства в этом представлении группируются следующим образом:

### **Серверы DMS**

**Серверы MAC**

### **Контроллеры доступа**

**Проходы**

- Двери
- Устройства чтения

### **Охранные панели**

- Панели
	- Области

### **Нахождение устройств**

- 
- 1. Нажмите <sup>са</sup>, чтобы открыть дерево устройств.
- 2. Разверните дерево устройств для поиска нужного устройства.
- 3. (Необязательно) Щелкните устройство правой кнопкой мыши и выберите **Показать на карте** для поиска значков устройства, размещенных на карте.

### **9.1.1 Наблюдение за состоянием устройств**

<span id="page-46-2"></span>Состояния устройств отображаются в форме небольшого значка поверх главного значок устройства.

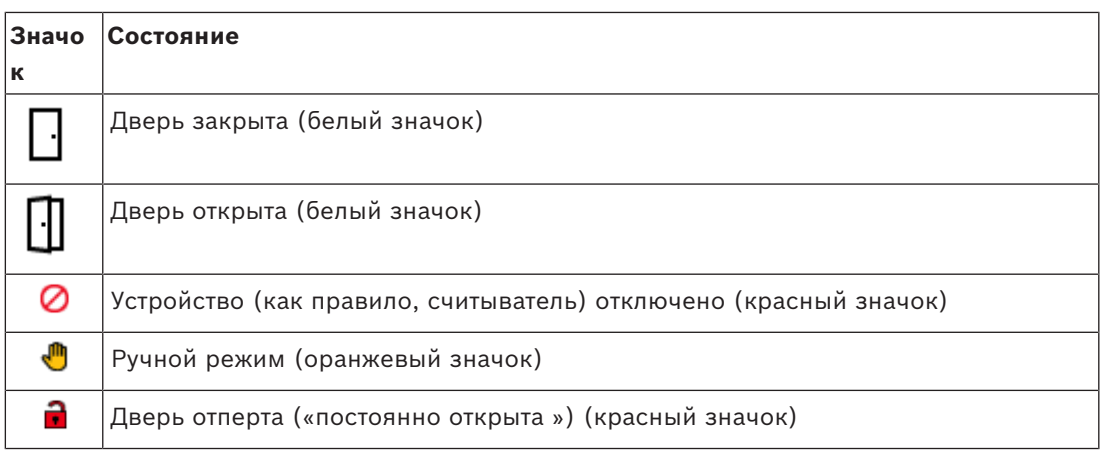

**Таблица 9.2:** Основные состояния значка

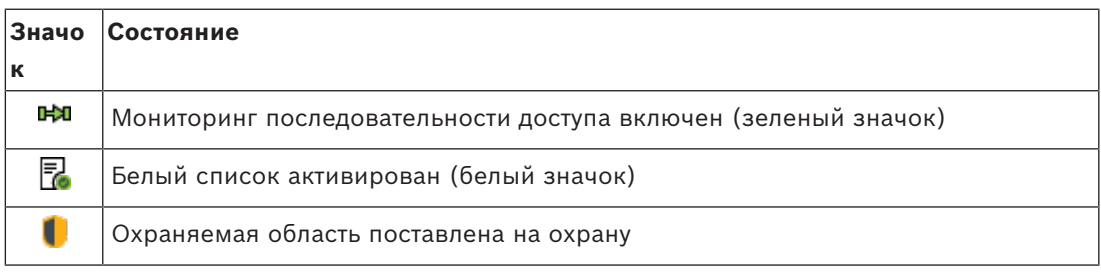

**Таблица 9.3:** Состояния вверху слева

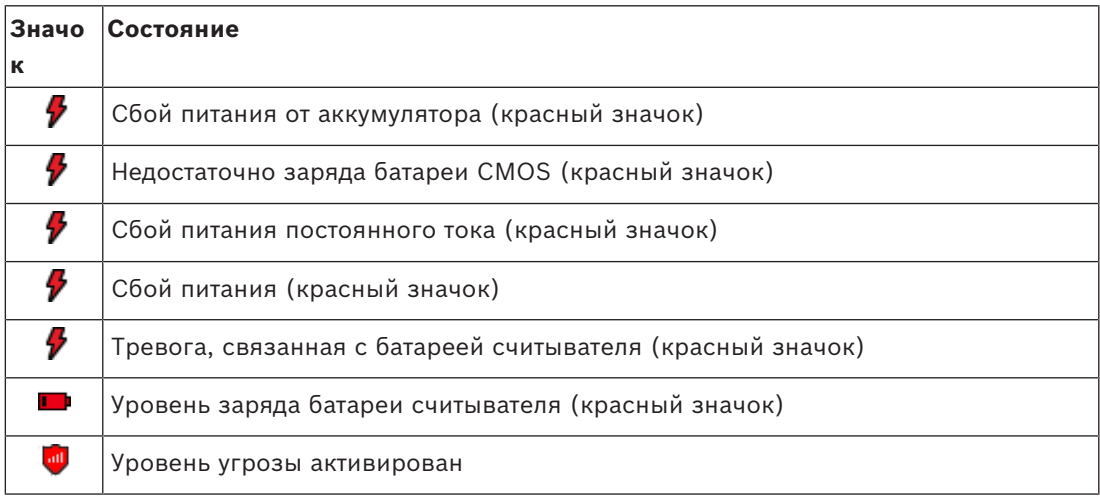

**Таблица 9.4:** Состояния вверху справа

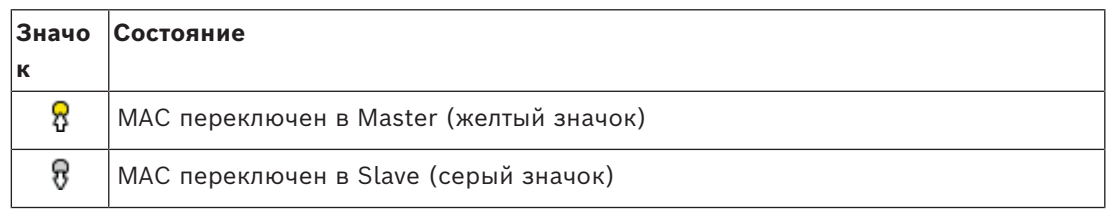

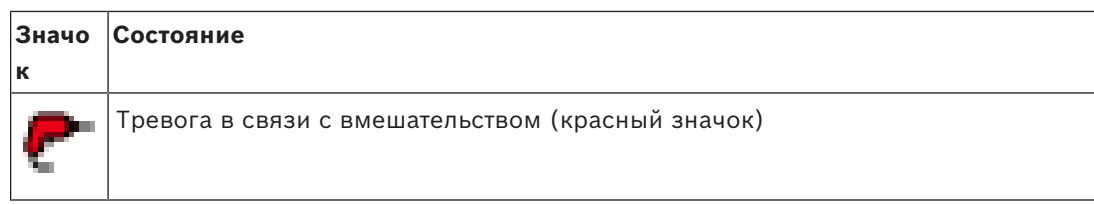

**Таблица 9.5:** Состояния значков внизу слева

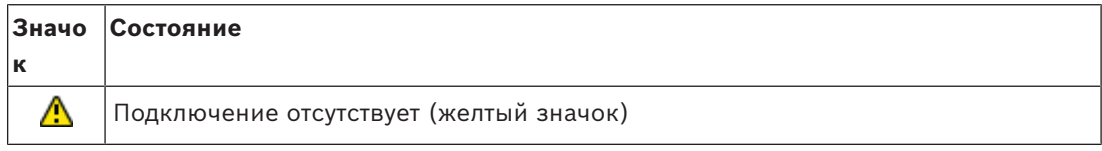

**Таблица 9.6:** Состояния внизу справа

пункт меню будет скрыт.

### **9.1.2 Управление устройствами с помощью контекстных меню**

- <span id="page-48-0"></span>1. Для работы с устройством щелкните правой кнопкой мыши соответствующий значок на карте или в дереве устройств.
- 2. Отобразится контекстное меню. Содержимое меню зависит от типа устройства, его текущего состояния и разрешений оператора. Если команда не может быть выполнена на устройстве в текущем состоянии, пункт меню отображается серым цветом. Если команда не может быть выполнена оператором из-за отсутствия разрешений,
- 3. Щелкните нужную команду, чтобы выполнить ее.

В следующих таблицах перечислены основные команды для различных типов устройств.

### **Команды MAC**

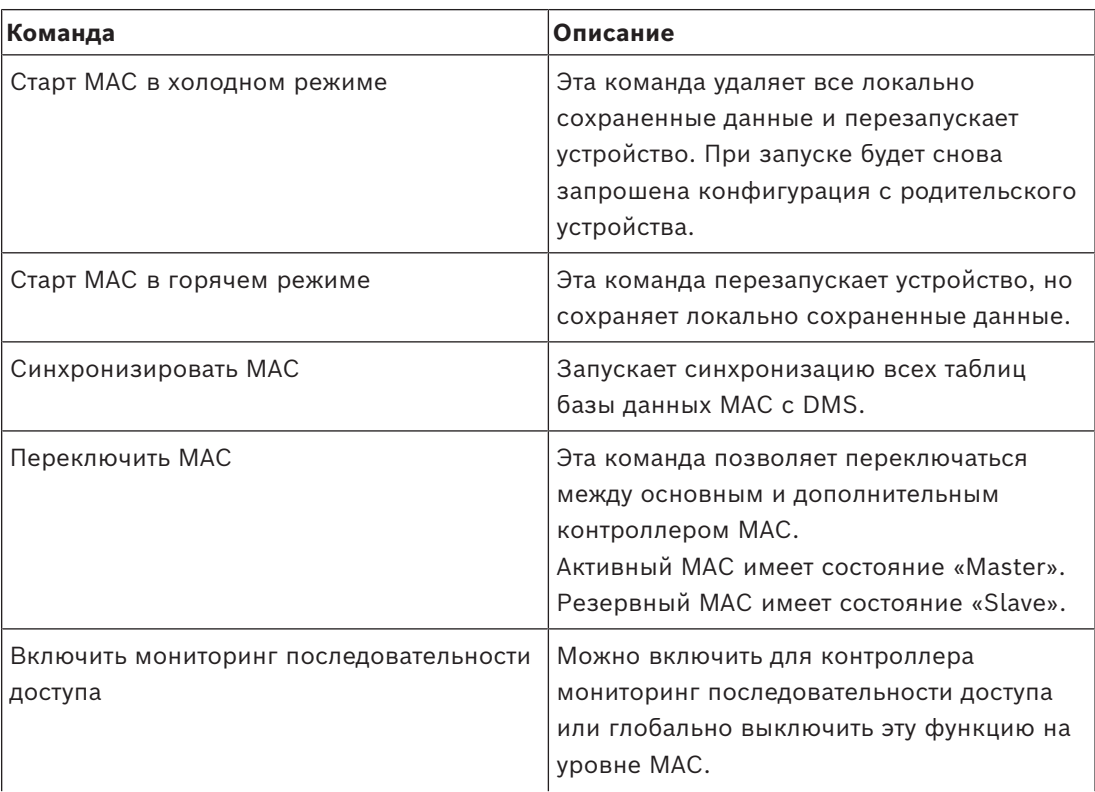

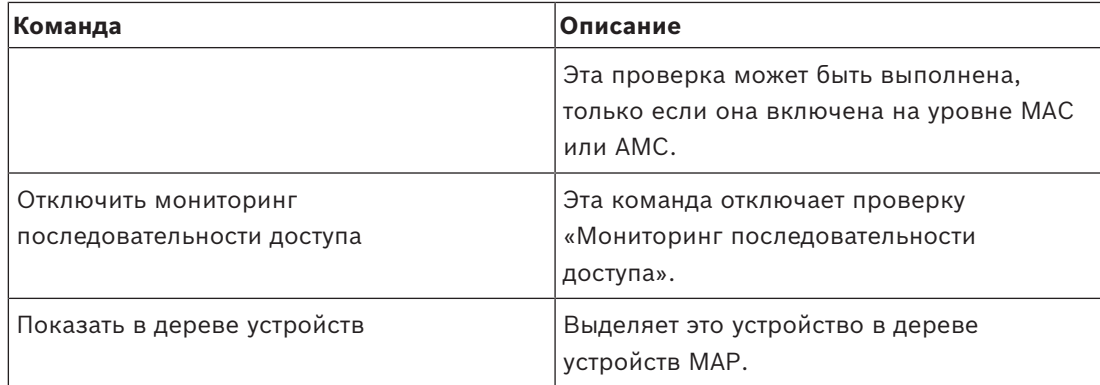

### **Таблица 9.7:** Команды MAC

### **Команды AMC**

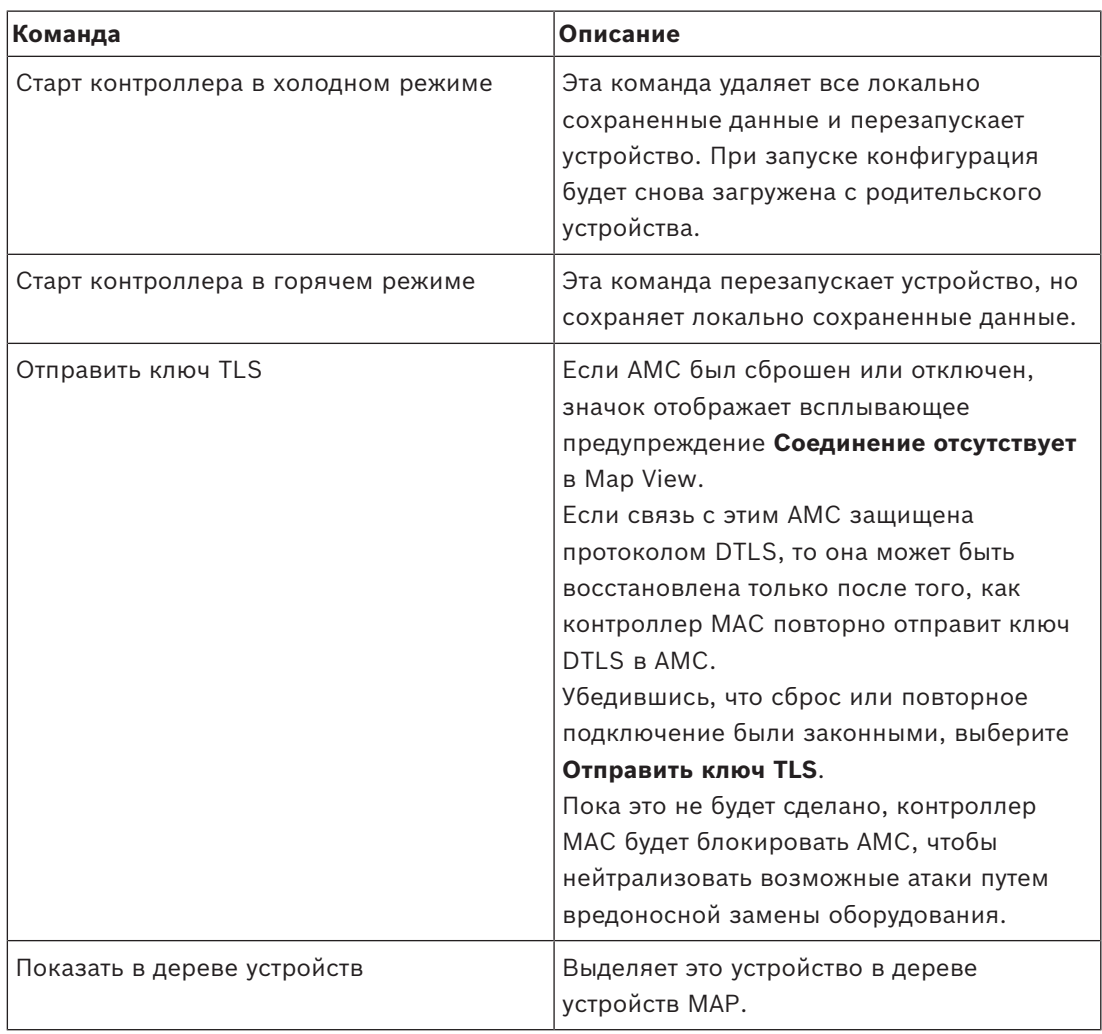

#### **Таблица 9.8:** Команды AMC

### **Временное переопределение текущей конфигурации устройства**

Используя перечисленные ниже команды двери и считывателя, оператор эффективно переопределяет текущую конфигурацию главной системы управления доступом (ACS), включая ее временную модель, для данного конкретного устройства. Конфигурация задается в редакторе устройств системы ACS.

Чтобы восстановить конфигурацию и временную модель после такого временного переопределения, выберите **Восстановить конфигурацию** в контекстном меню устройства. Пока это не будет сделано, устройство остается вне управления конфигурацией.

### **Команды двери и прохода**

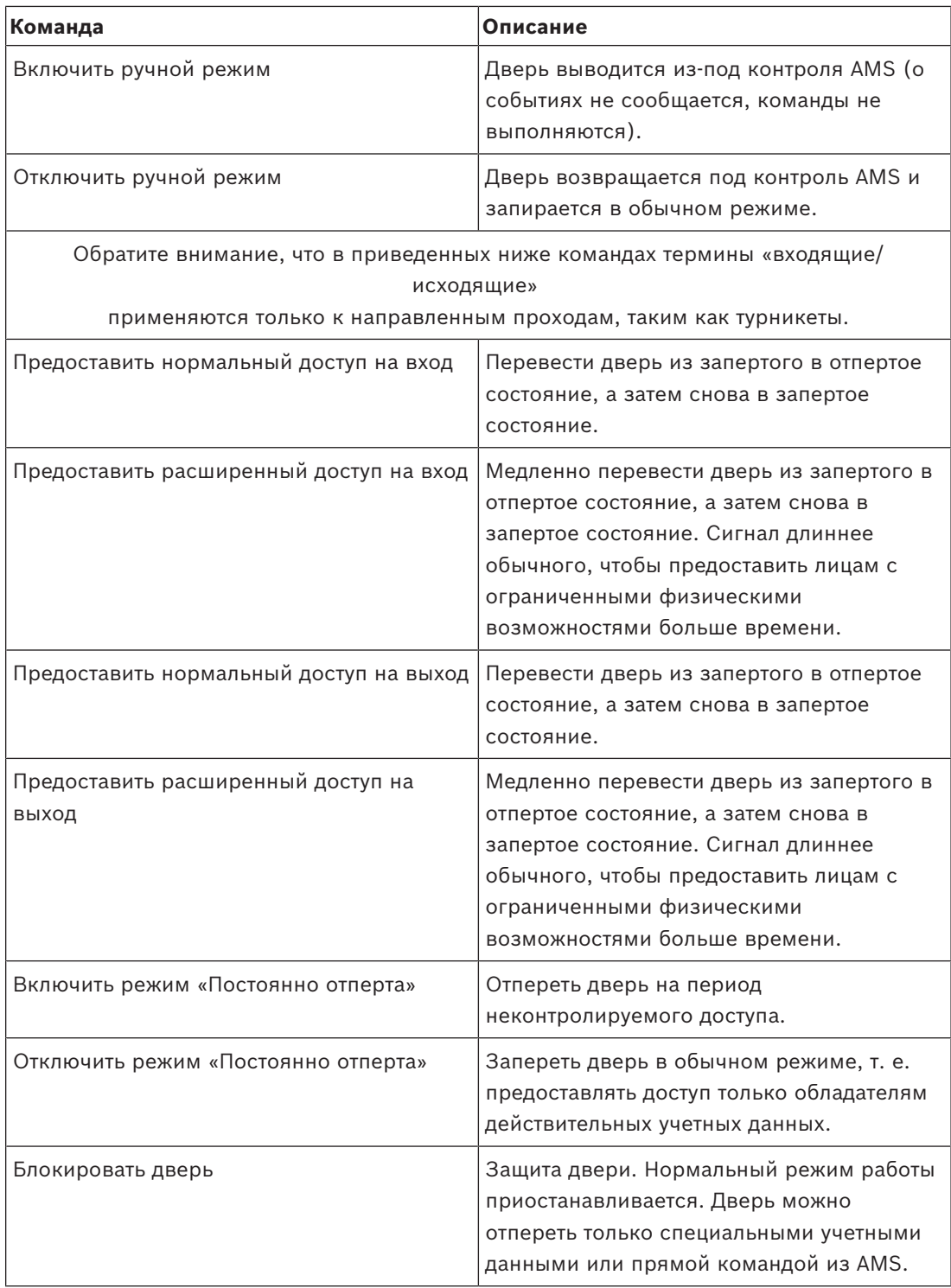

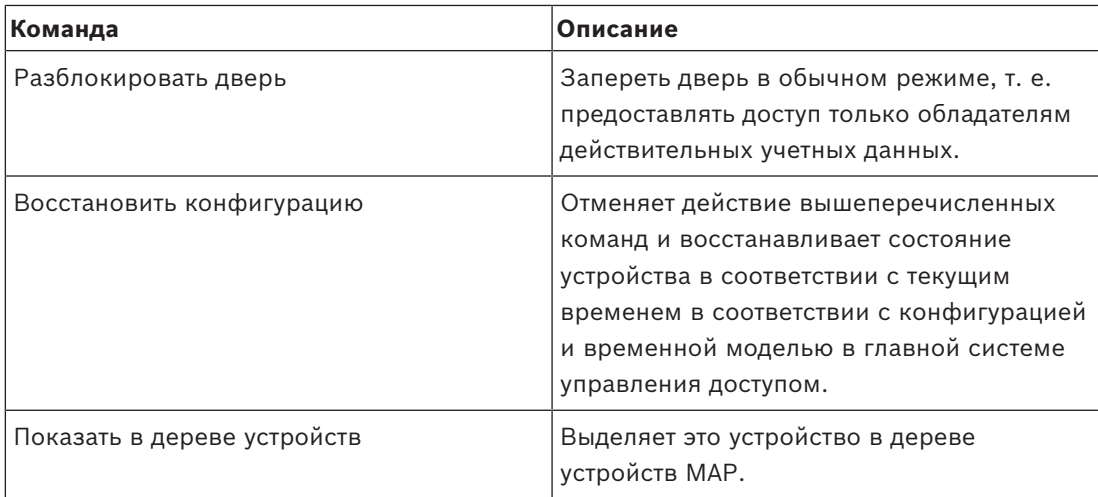

### **Таблица 9.9:** Команды двери и прохода

### **Команды считывателя**

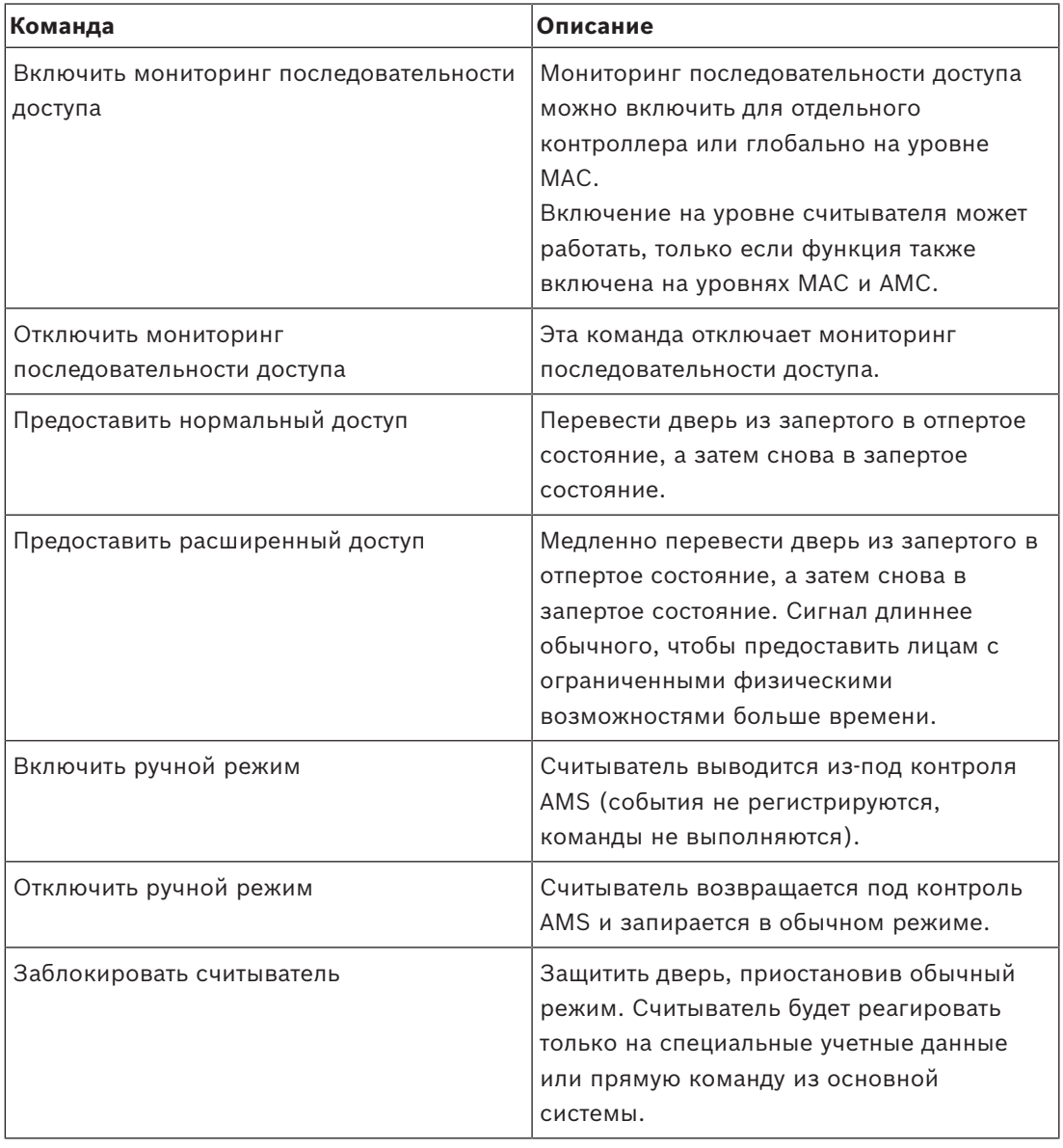

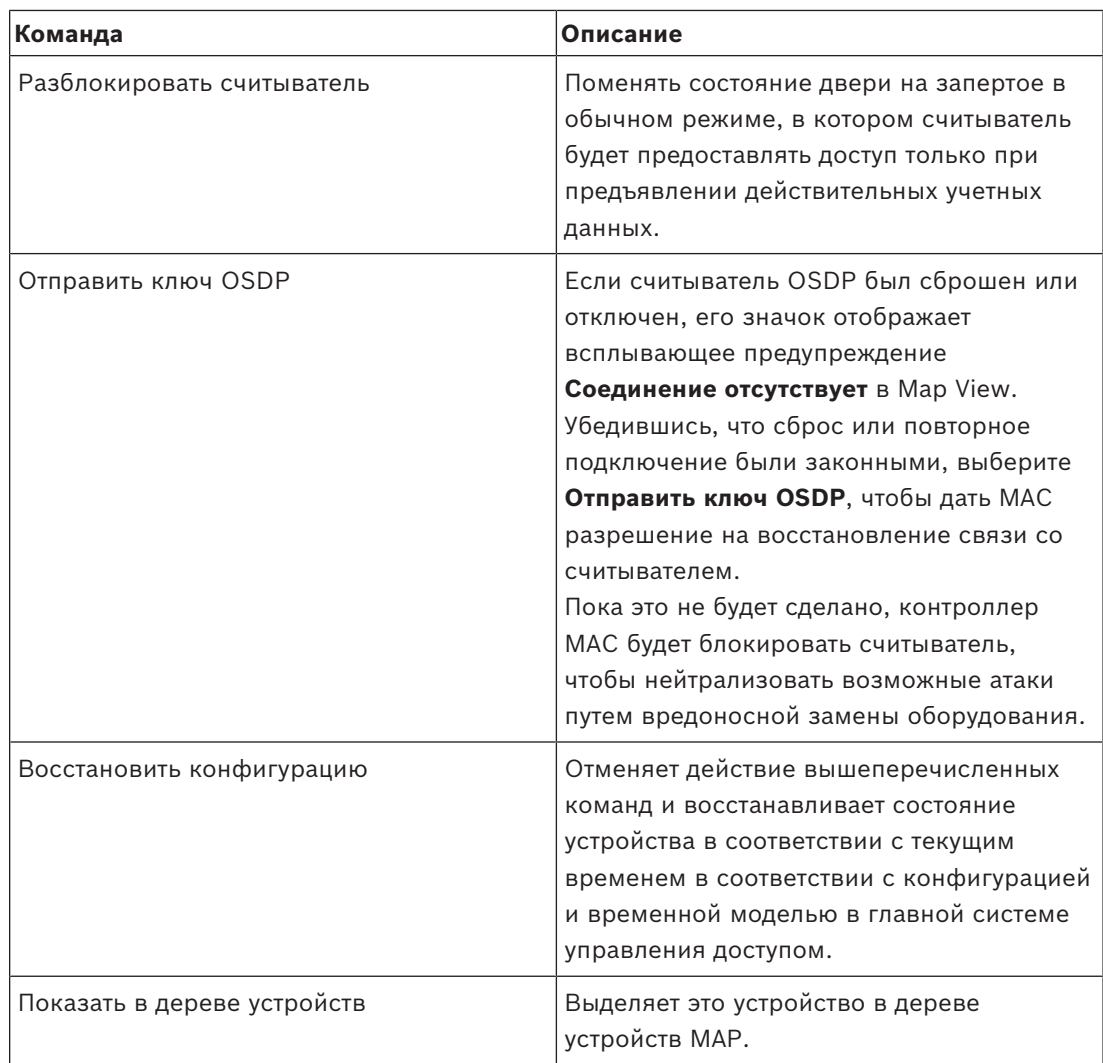

**Таблица 9.10:** Команды считывателя

### **Функции охраны (защиты от вторжения)**

Фоновый цвет каждой охраняемой области, границы которой обозначены на карте, меняется в зависимости от состояния области.

Обратите внимание, что в **режиме редактирования** фоновый цвет у всех охраняемых областей синий.

### <span id="page-52-0"></span>**Фоновые цвета охраняемых областей (режим просмотра)**

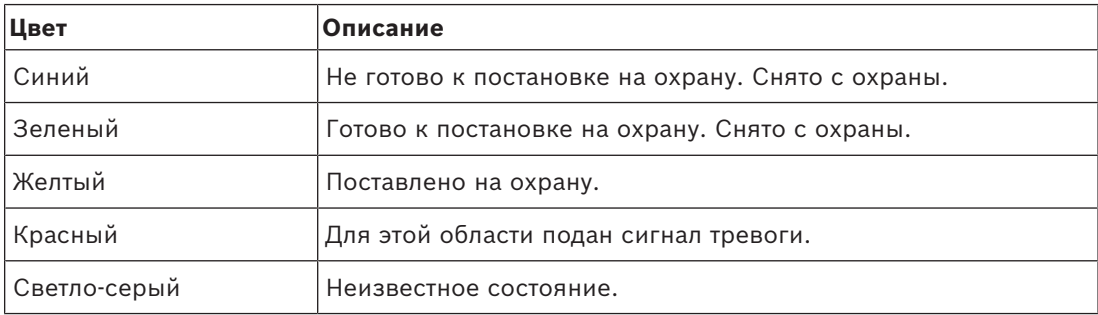

**Таблица 9.11:** Фоновые цвета охраняемых областей (режим просмотра)

### **Команды для охраняемой области**

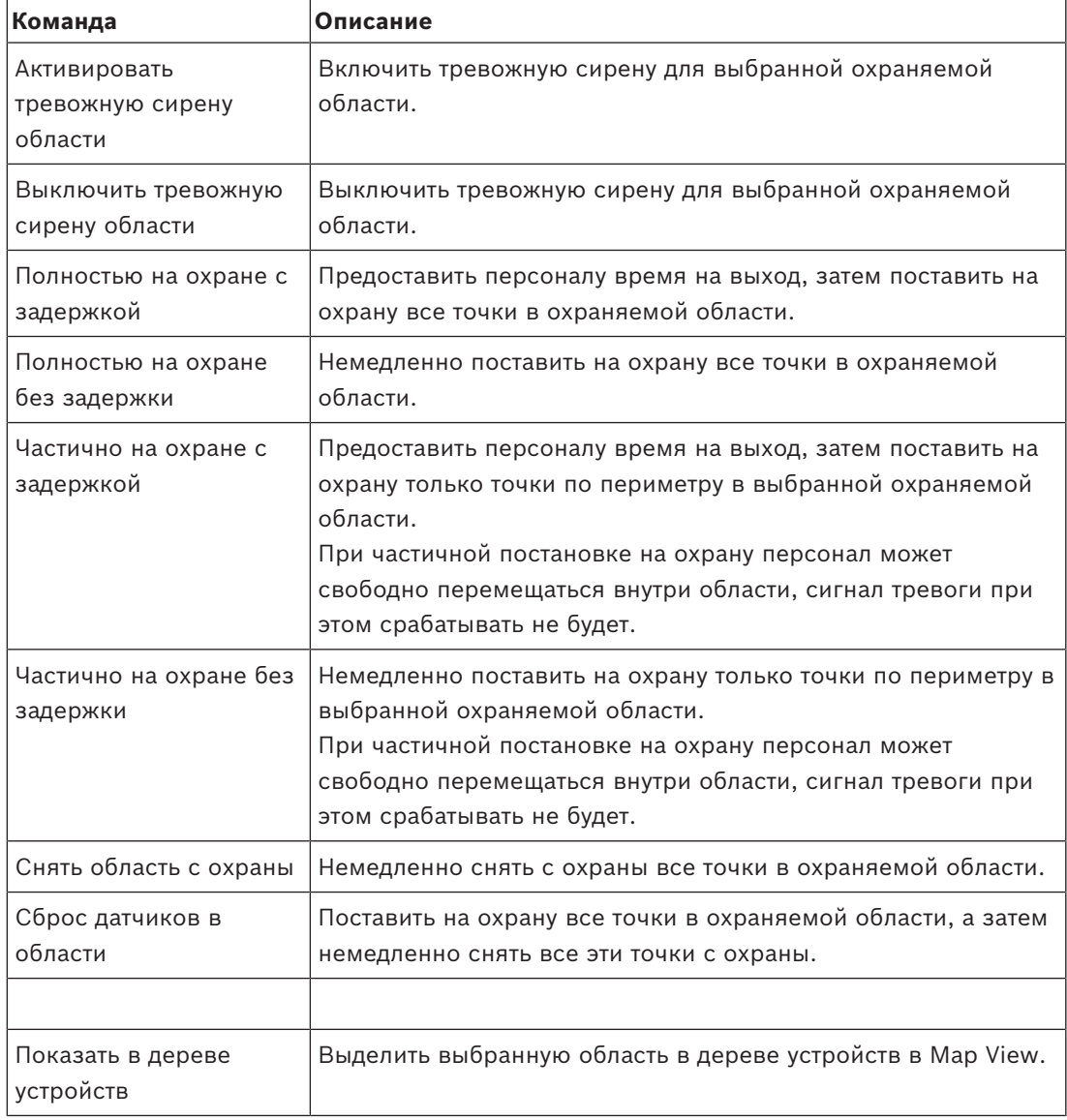

**Таблица 9.12:** Команды для охраняемой области

### **Команды охраняемой панели**

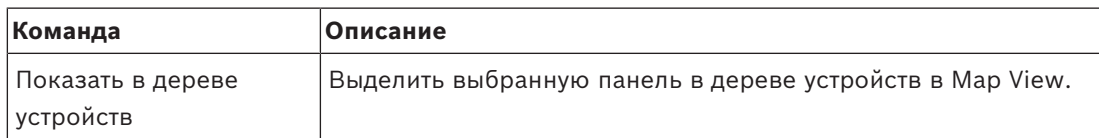

**Таблица 9.13:** Команды охраняемой панели

### **Команды точки вторжения**

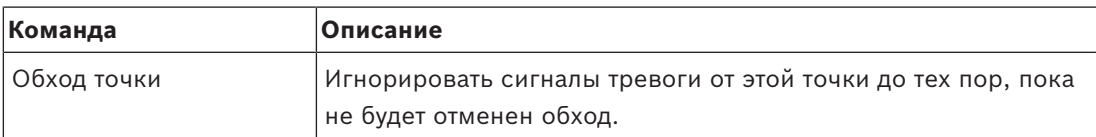

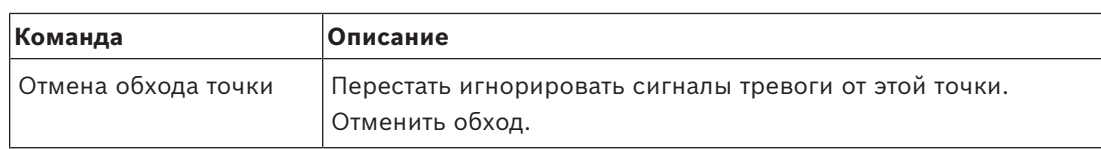

**Таблица 9.14:** Команды точки вторжения

### **Команды охранного контроллера двери B901**

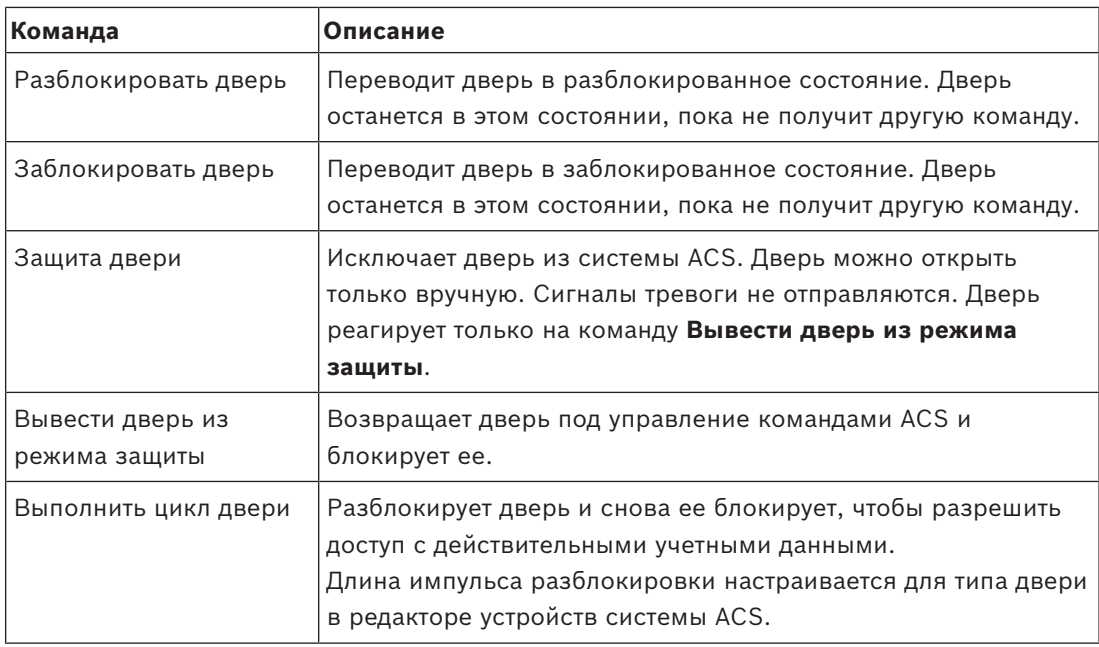

**Таблица 9.15:** Команды охранного контроллера двери B901

### **Команды цифрового входа/выхода (DIP/DOP)**

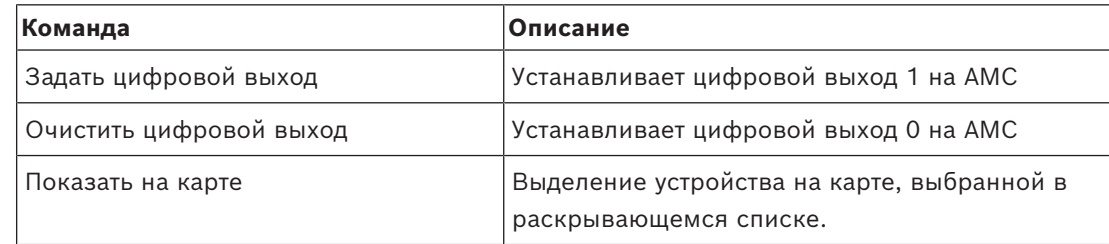

**Таблица 9.16:** Команды цифрового входа/выхода (DIP/DOP)

#### **Команды считывателя Simons Voss**

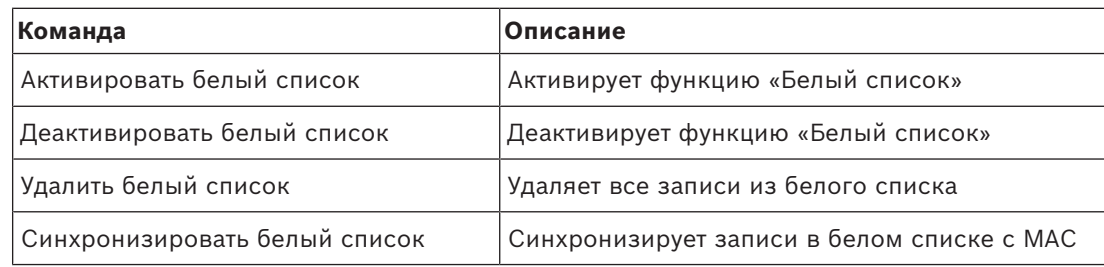

**Таблица 9.17:** Команды считывателя Simons Voss

### **9.2 Использование списка тревожных сигналов**

<span id="page-55-0"></span>В представлении **Список тревожных сигналов** отображаются системные события, требующие вмешательства оператора. Оно содержит следующие приложения:

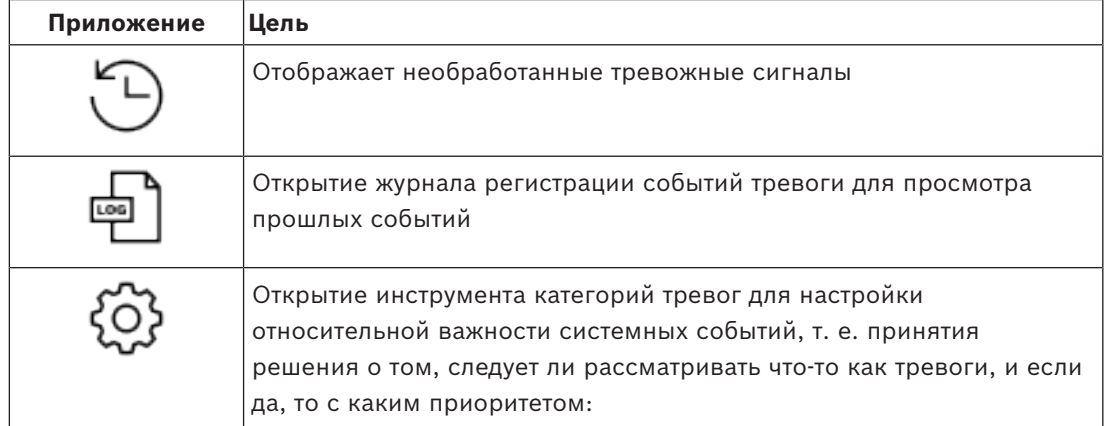

Если операторы запускают Map View, им необходимо выбрать, требуется ли им немедленно просмотреть необработанные тревожные сигналы, полученных с момента последнего запуска Map View.

### **Предварительные требования**

Разрешения можно назначать отдельно для всех категорий тревог. Для использования этой функции оператору требуются разрешения хотя бы для одной из категорий тревог в профиле **Приложения Map системы Access Manager**. Для категоризации тревог требуется собственное разрешение.

Обратитесь к системному администратору или изучите раздел **Создание профилей пользователя (оператора)** справки по конфигурации и эксплуатации AMS.

#### **См.**

*– [Требования, Страница 29](#page-28-2)*

### **9.2.1 Работа со списком необработанных тревожных сигналов**

<span id="page-55-1"></span>Это диалоговое окно открывается автоматически при запуске Map View и наличии необработанных тревог.

Необработанные тревожные сигналы — это события, которые произошли, когда Map View не было открыто, или которое ни один оператор Map View еще не обработал.

При запуске представления Map View:

4 Выберите **Показать необработанные тревоги** после ввода имени оператора и пароля.

Если Map View уже выполняется:

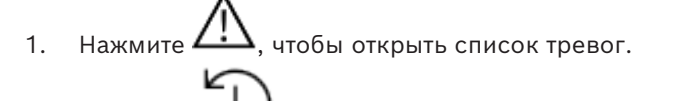

2. Нажмите  $\sim$ , чтобы отобразить необработанные тревоги.

### **Обработка тревожных сигналов**

Чтобы обработать тревожный сигнал в Map View, необходимо принять (подтвердить) его, выполнить соответствующее действие при необходимости, а затем удалить его из списка по завершении.

– Для множественного выбора используйте обычные сочетания клавиш Windows: Ctrl-A, чтобы выделить все,

Shift-щелчок для выбора смежных элементов,

Ctrl-щелчок для выделения и отмены выделения отдельных элементов.

Предварительное требование. Список тревожных сигналов открыт.

1. Выберите тревожные сигналы, которые требуется обработать.

Тревожный сигнал выделяется в списке.

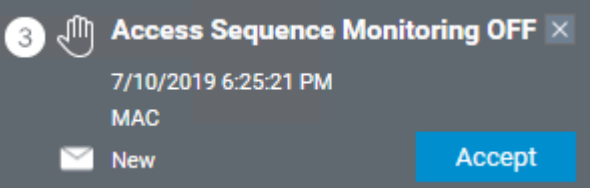

Если тревога поступает от устройства, связанного с картой, то Map View переключается на соответствующую карту, а значок устройства начинает мигать. На значок устройства накладывается треугольник предупреждения и конверт, который открыт или закрыт в зависимости от того, принял ли оператор тревожный сигнал.

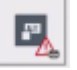

И наоборот, если щелкнуть значок устройства, отмеченный треугольником предупреждения, на карте, в списке тревожных сигналов выделяется соответствующий тревожный сигнал.

2. Чтобы удалить тревожный сигнал, нажмите кнопку **x** в верхнем правом углу. Тревожный сигнал исчезнет из списка.

Несмотря на то что тревожный сигнал исчезает из списка, все действия записываются в основной системе АМС и в журнал изменений тревог Map View.

3. Чтобы начать обработку тревоги, нажмите кнопку **Применить**.

Кнопка **Принят** изменится на **Готово**.

Теперь вы отвечаете за тревожный сигнал. Другие операторы Map View в системе больше не увидят его в своих Map View.

- 4. Чтобы отреагировать на сигнал тревоги, выполните соответствующие действия.
- 5. После завершения действий нажмите кнопку **Готово**.

Тревожный сигнал исчезнет из списка. Несмотря на то что тревожный сигнал исчезает из списка, все действия записываются в основной системе АМС и в журнал изменений тревог Map View.

### **9.2.2 Использование журнала регистрации событий тревоги**

<span id="page-56-0"></span>Журнал регистрации событий тревоги содержит историю обработки тревог операторами.

### **Процедура**

- 1. Нажмите  $\Box$ , чтобы открыть список тревог.
- 2. Нажмите  $\Box$ , чтобы отобразить журнал изменений тревог.

3. Используйте поля ввода, чтобы ограничить список тревог интересующими вас, а затем нажмите **Применить**. Диапазон **дат**:

Диапазон **времени**: в списке выберите, применяется ли время начала и конца к каждому дню диапазона дат или к первому и последнему дню соответственно. **Оператор:** имя оператора, выполнившего действие **Категория:** категория тревоги.

4. Нажмите кнопку **ОК**, чтобы закрыть окно после завершения.

### **9.2.3 Категоризация тревог**

<span id="page-57-0"></span>Тревоги могут быть отсортированы по категориям в зависимости от степени их важности на вашем объекте. Категоригизация тревог изменяет их приоритет в списке тревог. Категории по умолчанию (от наиболее до наименее важных):

- 1. Принуждение
- 2. Критическое состояние
- 3. Предупреждение
- 
- 4. Обслуживание
- (сигнал тревоги отсутствует)

Чтобы изменить значения категорий по умолчанию, выполните следующие действия:

- 1. Нажмите  $\mathcal{I}_{\cdot}^{\cdot}$ , чтобы открыть список тревог.
- 2. Нажмите чтобы отобразить категории тревоги. Каждый тип событий отображается вместе с раскрывающимся списком, который содержит текущую категорию.
- 3. Выберите тип события, которое требуется изменить, и выберите другую категорию в раскрывающемся списке.
- 4. Повторяйте для всех типов событий в соответствии с требованиями.
- <span id="page-57-1"></span>5. Нажмите кнопку **ОК**, чтобы сохранить назначения категории, или кнопку **Отмена**, чтобы прервать операцию без сохранения изменений.

### **9.3 Инициация и отмена предупреждения об угрозе с помощью команды пользовательского интерфейса**

В этом разделе описывается, как активировать предупреждение об угрозе в AMS Map View.

### **Путь к диалоговому окну**

- 
- AMS Map View >  $\frac{L_{\overline{G}}}{L_{\overline{G}}}$  (дерево устройств)

### **Предварительные требования**

- Определен хотя бы один уровень угрозы.
- Как минимум один уровень угрозы помечен в редакторе устройств как активный.
- Вы как оператор Map View и АМС обладаете необходимыми разрешениями:
	- Для работы с уровнями угроз.
	- Для просмотра MAC в подразделении, в котором необходимо активировать предупреждение об угрозе.

#### **Процедура активации предупреждения об угрозе**

- 1. В дереве устройств в AMS Map View щелкните правой кнопкой мыши устройство MAC, в котором необходимо активировать предупреждение об угрозе.
	- Отобразится контекстное меню с командами, которые вам разрешено выполнять на этом устройстве MAC.
	- Если ни один из уровней опасности еще не активирован, в меню будет один или несколько элементов с меткой Активировать уровень угрозы, где «<name>» это имя уровня угроз, определенного в редакторе устройств.
- 2. Выберите уровень угрозы, который требуется активировать.
	- Уровень угрозы будет активирован.

### **Процедура отмены предупреждения об угрозе**

Предварительное требование. Уровень угрозы уже используется.

- 1. В дереве устройств в AMS Map View щелкните правой кнопкой мыши устройство MAC, в котором необходимо отменить предупреждение об угрозе.
	- Отобразится контекстное меню с командами, которые вам разрешено выполнять на этом устройстве MAC.
- 2. Выберите **Отключить уровень угрозы** в контекстном меню.
	- Текущий уровень угрозы будет отключен.

### **9.4 Использование Swipe ticker**

### <span id="page-58-0"></span>**Введение**

Swipe ticker — это инструмент, помогающий операторам Map View в реальном времени отслеживать, кто входит на территорию или покидает ее.

### **Обзор**

Swipe ticker — это приложение в АМС Map View, в котором отображаются последние 10 минут событий доступа в динамическом прокручиваемом списке. Отображаются до 50 событий доступа, а события старше 10 минут удаляются из списка автоматически. Оператор может отслеживать все считыватели в системе или может выбрать подмножество устройств.

Каждая запись в списке содержит подробные сведения о событии и используемых учетных данных, например:

– Имя владельца карты и сохраненная фотография для визуального подтверждения личности.

- Временная метка.
- Название компании и (или) подразделения, если оно сохранено.
- Проход и считыватель, на которых были использованы учетные данные.
- Категория события с цветовой меткой:
	- Зеленый цвет: завершенный доступ с действительными учетными данными
	- Желтый цвет: незавершенный доступ с действительными учетными данными, например владелец карты перезапустил блокировку, но не открыл дверь.
	- Красный цвет: неудачная попытка доступа с недействительными учетными данными. Отображается тип недействительности, например, учетные данные добавлены в черный список, неизвестны или срок их действия истек.

Swipe ticker не сохраняет собственные архивы; он извлекает и отображает события доступа из системной базы данных. Динамическую прокрутку можно приостановить для подробного изучения или открыть в отдельном окне для параллельного использования с другими приложениями Map View.

#### **Замечание!**

Задержка после редактирования

Для распространения изменений идентификационных фотографий и других данных держателя карты из АМС в Swipe ticker обычно требуется несколько минут. Во время синхронизации Swipe ticker продолжает реагировать в реальном времени на старые данные.

### **Предварительные требования**

Профиль пользователя оператора требует наличия специальной авторизации для запуска Swipe ticker.

- 1. В главном приложении АМС перейдите в меню: **Конфигурация** > **Профили пользователей**.
- 2. Загрузите имя профиля нужного оператора.
- 3. В таблице выберите **Приложения Map системы Access Manager** > **Специальные функции** > Swipe ticker .

### **Запуск Swipe ticker**

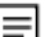

В Map View щелкните , чтобы запустить инструмент.

### **Выбор считывателей для наблюдения**

Если считыватели еще не выбраны или вы хотите изменить выбор, выполните следующие действия:

- 1. В окне Swipe ticker нажмите кнопку (Настройки). Откроется окно **Фильтр устройств**.
- 2. В дереве устройств установите флажки напротив проходов или считывателей, которые требуется отслеживать. Флажки работают следующим образом: Если выбрать проход, по умолчанию будут выбраны все подчиненные устройства. Флажки отдельных подчиненных устройств затем можно снять, если они не требуются.

**i**

Если выбраны **все** дочерние элементы родительского устройства, флажок родительского объекта отображается белым цветом. Если выбрана только **часть** элементов, флажок родительского объекта отображается серым цветом.

3. Нажмите кнопку **ОК**, чтобы завершить выбор считывателей и закрыть окно **Фильтр устройств**.

### **Отображение выбранных считывателей на карте**

- 4 Дважды щелкните запись в Swipe ticker.
- $\Rightarrow$  Swipe ticker автоматически приостанавливается.
- $\Rightarrow$  В главном окне отобразится Мар view, первая соответствующая сцена карты в иерархии карт, и будет выделен считыватель, который вы дважды щелкнули.

### **Приостановка Swipe ticker**

- $\blacktriangleright$  В окне Swipe ticker щелкните  $\blacksquare \blacksquare$  или дважды щелкните запись в списке, чтобы приостановить динамическое отображение.
- ð Динамическое отображение будет приостановлено. Входящие записи событий помещаются в буфер, но не отображаются.
- $\Rightarrow$  В начало списка добавляется уведомление о том, что поток событий приостановлен.

### **Возобновление приостановленного Swipe ticker**

- $\triangleright$  В окне Swipe ticker нажмите  $\triangleright$ , чтобы возобновить динамическое отображение.
- ð Динамический список отображает в хронологическом порядке (сначала самые новые) все события доступа, произошедшие на выбранных считывателях за последние 10 минут (максимум 50).
- $\Rightarrow$  События доступа, которые старше 50 самых новых или старше 10 минут, удаляются из списка.
- $\Rightarrow$  Новые события доступа снова отображаются в реальном времени по мере их появления.

#### **Дублирование Swipe ticker в отдельном окне**

Обратите внимание, что в каждый момент времени можно открыть только одно окно дубликата Swipe ticker.

1. В окне Swipe ticker щелкните (Дополнительное окно).

Отдельное окно является дубликатом и **не** зависит от Swipe ticker в главном окне. Оно подчиняется тем же настройкам.

Другие приложения Map View, такие как список тревог, теперь можно использовать параллельно в главном окне.

2. После завершения работы с отдельным окном используйте строку заголовка, чтобы закрыть его.

### **См.**

*– [Требования, Страница 29](#page-28-2)*

### **9.4.1 Особые случаи**

### <span id="page-61-0"></span>**Приложение Swipe ticker в Map View и двери с модулями B901**

Для предоставления правильной информации приложению **Swipe ticker** в представлении AMS Map View идентификаторы дверей с модулями B901 должны совпадать с идентификаторами их дверных точек. Например, дверь 1 должна быть назначена дверной точке 1, дверь 2 дверной точке 2 и т. д.

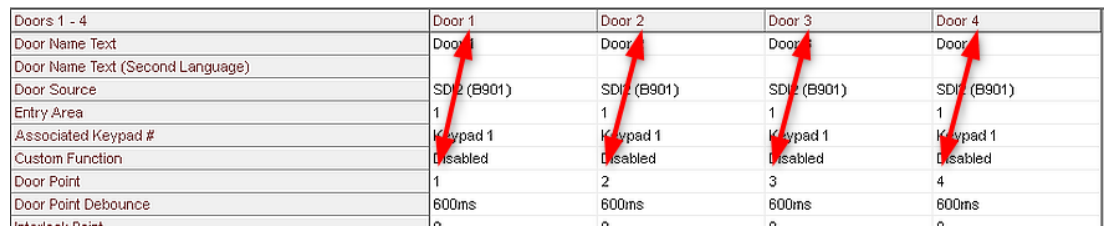

Эти назначения для контроллера дверей B901 выполняются в инструменте RPS для настройки охранных панелей и контроллеров.

### **9.5 Мониторинг областей доступа**

### <span id="page-61-1"></span>**Введение**

После добавления и сохранения областей доступа в клиенте (диспетчере диалоговых окон) AMS они отобразятся в дереве областей Map View.

Нажмите  $\bullet$ , чтобы отобразить список областей.

Для поиска областей в крупных деревьях областей предусмотрена панель поиска. Области доступа отображаются в таблице в виде списка с отступом. В таблице содержатся столбцы для указанных ниже элементов.

- **Название** области.
- **Тип** области. Он зависит от типа соответствующего прохода в редакторе устройств, в противном случае для обычных проходов используется тип «По умолчанию».

Следующие два столбца имеют значение только в том случае, если для входа в редакторе устройств активирована функция подсчета лиц.

- **Кол-во**: текущее количество лиц (или транспортных средств в случае парковки) в данной области.
- **Макс. число**: максимальное количество лиц (или транспортных средств) для данной области.

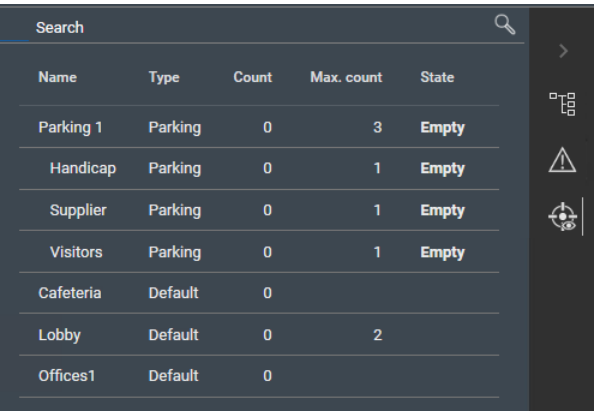

– **Состояние**: текущее состояние области.

### **Замечание!**

Перезагрузка для обновления представления

Если клиент Map View работал во время внесения изменений в клиенте (диспетчере

диалоговых окон) AMS, нажмите кнопку  $\vdash$   $\mathbf{z}$  (Перезагрузить), чтобы убедиться, что все изменения применены.

### **9.6 Мониторинг охраняемых областей и управление ими**

### <span id="page-62-0"></span>**Введение**

После добавления и сохранения учетных данных охранных панелей в клиенте (диспетчере диалоговых окон) AMS они будут отображаться в списке областей в Map View. В этом списке можно отслеживать состояния охраняемых областей и подавать на них команды.

### **9.6.1 Мониторинг охраняемых областей**

### <span id="page-62-1"></span>**Процедура**

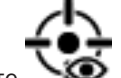

- 1. Нажмите  $\sum$ , чтобы отобразить таблицы охраняемых областей и областей доступа.
- 2. (Необязательно) Для поиска нужных областей в больших таблицах областей можно воспользоваться панелью поиска.
- В таблице отображаются охраняемые области. Таблица содержит столбцы для следующих элементов:
	- **Имя:** имя охраняемой области.
	- **Панель:** имя охранной панели, к которой принадлежит область.
	- **Состояние:** текущее состояние охраняемой области.
	- Кнопка для команды по умолчанию
	- Кнопка с многоточием [**...**] для вызова контекстного меню команд

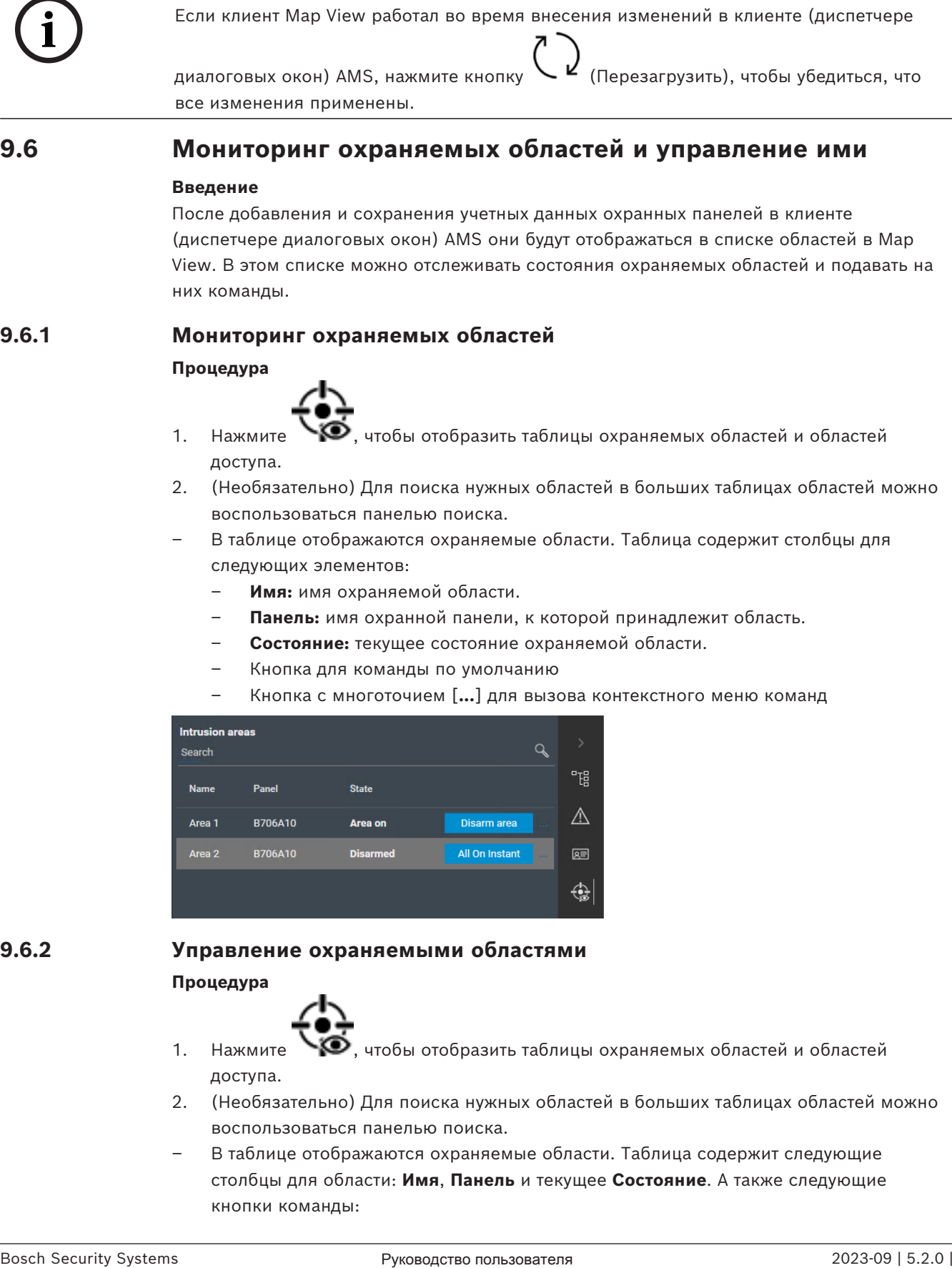

### **9.6.2 Управление охраняемыми областями**

<span id="page-62-2"></span>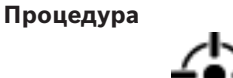

- 1. Нажмите  $\bullet\bullet$ , чтобы отобразить таблицы охраняемых областей и областей доступа.
- 2. (Необязательно) Для поиска нужных областей в больших таблицах областей можно воспользоваться панелью поиска.
- В таблице отображаются охраняемые области. Таблица содержит следующие столбцы для области: **Имя**, **Панель** и текущее **Состояние**. А также следующие кнопки команды:

– Кнопка (например, **Disarm area**) для команды по умолчанию в контексте

- Кнопка с многоточием [**…**] для вызова контекстного меню, содержащего все применимые команды для данной области.
- 3. Нажмите кнопку, чтобы подать команду по умолчанию.

текущего состояния.

Как вариант, можно выбрать один или несколько элементов и щелкнуть правой кнопкой мыши кнопку с многоточием, чтобы выбрать команду из контекстного меню. Обратите внимание, что в случае выбора нескольких элементов контекстное меню содержит только те команды, которые могут быть исполнены для всех выбранных устройств.

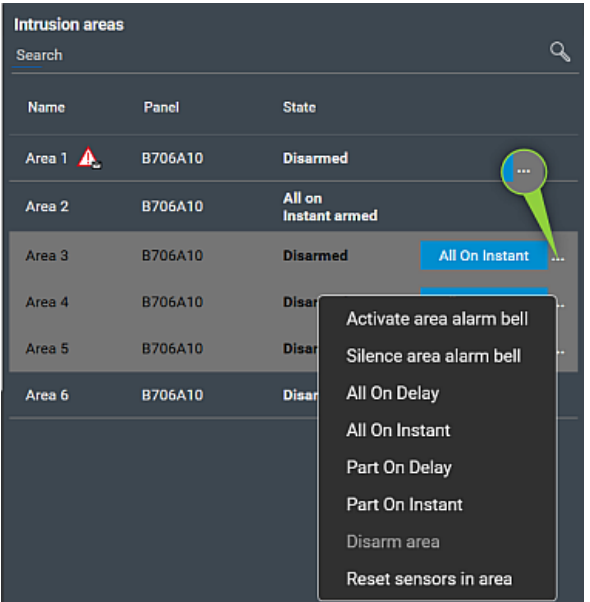

#### **Примечание**

В режиме просмотра то же контекстное меню можно вызвать, щелкнув правой кнопкой мыши область на карте. Чтобы найти область на карте, нажмите кнопку с многоточием в таблице «Охраняемые области» и выберите **Показать на карте** в контекстном меню.

### <span id="page-64-0"></span>**Глоссарий**

### <span id="page-64-1"></span>**ACS**

Общий термин для системы управления доступом Bosch, например AMS (Access Management System) или ACE (BIS Access Engine).

### <span id="page-64-4"></span>**MAC (главный контроллер доступа)**

В системах контроля и управления доступом серверная программа, которая координирует работу локальных контроллеров доступа (как правило, это модульные контроллеры доступа (AMC)) и управляет ими.

### <span id="page-64-12"></span>**Запустить MAC в горячем режиме**

MAC выполняет следующие шаги: 1) Запрос всех таблиц данных из DMS 2) Заполнение всех таблиц данных данными DMS 3) Отправка всех данных на подчиненные AMC.

### <span id="page-64-13"></span>**Контроль последовательности доступа**

Отслеживание человека или автомобиля, перемещающегося из одной определенной области в другую, путем записи каждого сканирования идентификационной карты и предоставления доступа только в областях, где карта уже была сканирована.

### <span id="page-64-5"></span>**Локальный контроллер доступа (LAC)**

Аппаратное устройство, которое отправляет команды доступа периферийным устройствам контроля доступа, таким как считыватели и блокировки, и обрабатывает запросы с этого оборудования для всей системы контроля доступа. Наиболее распространенным LAC является модульный контроллер доступа или AMC.

### <span id="page-64-10"></span>**Область (контроль доступа)**

В системах управления доступом под областью понимается виртуальное пространство, в которое владелец карты проходит после успешного использования считывателя, для которого эта область определена как место назначения.

### <span id="page-64-6"></span>**Область (охранная сигнализация)**

В системах охранной сигнализации под областью понимается совокупность точек (т.е. охранных извещателей), которые могут обнаружить вторжение в определенную физическую область.

### <span id="page-64-11"></span>**Перезагрузить MAC в холодном режиме**

MAC выполняет следующие шаги: 1) Остановка служб 2) Удаление собственной базы данных 3) Очистка собственных буферов данных 4) Перезапуск служб 5) Перестройка собственной базы данных 6) Запрос всех полей данных из DMS 7) Заполнение всех таблиц данных данными DMS 8) Перезапись всех таблиц данных подчиненных AMC.

### <span id="page-64-9"></span>**Проход**

Термин «Проход» означает весь механизм контроля доступа в точке входа. Он включает считыватели, запираемый барьер определенной формы и процедуру доступа, определяемую предварительно заданными последовательностями электронных сигналов, которые передаются между элементами оборудования.

### <span id="page-64-2"></span>**Ручной режим**

Режим двери, отрезанной от системы управления доступом и который может быть заблокирован и разблокирован только ключом или аналогичными физическими средствами.

### <span id="page-64-8"></span>**Сервер DMS**

Оборудование: компьютер, на котором находится система управления данными (DMS) системы управления доступом.

### <span id="page-64-3"></span>**Система управления данными (DMS)**

Процесс верхнего уровня для управления данными контроля доступа в системе. DMS передает данные главным контроллерам доступа (MAC), которые, в свою очередь, предоставляют данные локальным контроллерам доступа (как правило, AMC).

### <span id="page-64-7"></span>**Точка**

Датчик для обнаружения вторжения в охраняемую область. В некоторых случаях вместо термина «точка» может употребляться термин «зона» или «датчик».

**Bosch Security Systems B.V.** Torenallee 49 5617 BA Eindhoven Netherlands **www.boschsecurity.com**  © Bosch Security Systems B.V., 2023